**BỘ CÔNG THƯƠNG TRƯỜNG CAO ĐẲNG KỸ THUẬT CAO THẮNG KHOA ĐIỆN TỬ - TIN HỌC**

……ශ **<u>A</u>** හ……

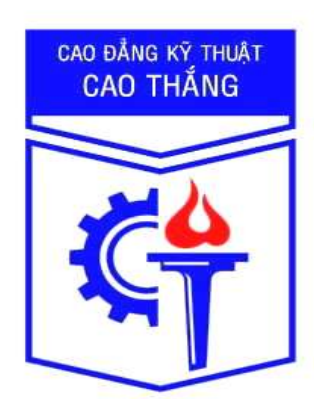

# **BÁO CÁO THỰC TẬP TỐT NGHIỆP**

**TẠI 92, NGUYỄN ĐÌNH CHIỂU, P. ĐA KAO,Q.1**

**TRUNG TÂM ĐÀO TẠO QUẢN TRỊ MẠNG & AN NINH MẠNG QUỐC TẾ ATHENA**

> **GVHD: Thầy NGUYỄN VÕ CÔNG KHANH CBHD: Thầy VÕ ĐỖ THẮNG ĐT (CBHD):0943230099 SVTH: NGUYỄN MINH THÁI LỚP: CĐN QTM 13A TP.HỒ CHÍ MINH, ngày 11 tháng 04 năm 2016**

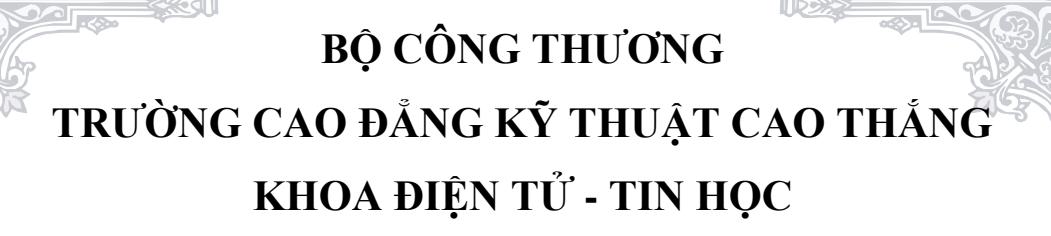

……ශ **<u>A</u>** හ……

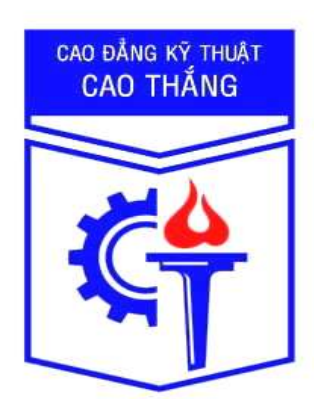

# **BÁO CÁO THỰC TẬP TỐT NGHIỆP**

**TẠI 92, NGUYỄN ĐÌNH CHIỂU,P.ĐA KAO,Q1 TRUNG TÂM ĐÀO TẠO QUẢN TRỊ MẠNG &** 

**AN NINH MẠNG QUỐC TẾ ATHENA**

家の

 **GVHD: Thầy NGUYỄN VÕ CÔNG KHANH CBHD: Thầy VÕ ĐỖ THẮNG ĐT (CBHD):0943230099 SVTH: NGUYỄN MINH THÁI LỚP: CĐN QTM 13A TP.HỒ CHÍ MINH, ngày 11 tháng 04 năm 2016**

⋘∣

Ⅱ2メ

# **LỜI CẢM ƠN**

Em xin chân thành cảm ơn Trung Tâm Athena, đặc biệt là thầy Võ Đỗ Thắng và anh Nguyễn Trọng Vỹ đã tận tình giúp đỡ em rất nhiều trong quá trình thực tập thời gian qua. Em xin cảm ơn Trung Tâm Athena đã cung cấp cho em cơ sở vật chất và tài liệu học tập để em tham khảo để thực hiện các đề tài. Vì còn thiếu nhiều kinh nghiệm cho nên em còn nhiều sai sót trong quá trình thực tập, em mong thầy có thể cho em vài kinh nghiệm để em hoàn thiện kỹ năng của bản thân hơn.

Một lần nữa, Em xin chân thành cảm ơn Trung Tâm Athena, cảm ơn thầy Võ Đỗ Thắng .

# NHẬN XẾT CỦA ĐƠN VỊ THỰC TẬP

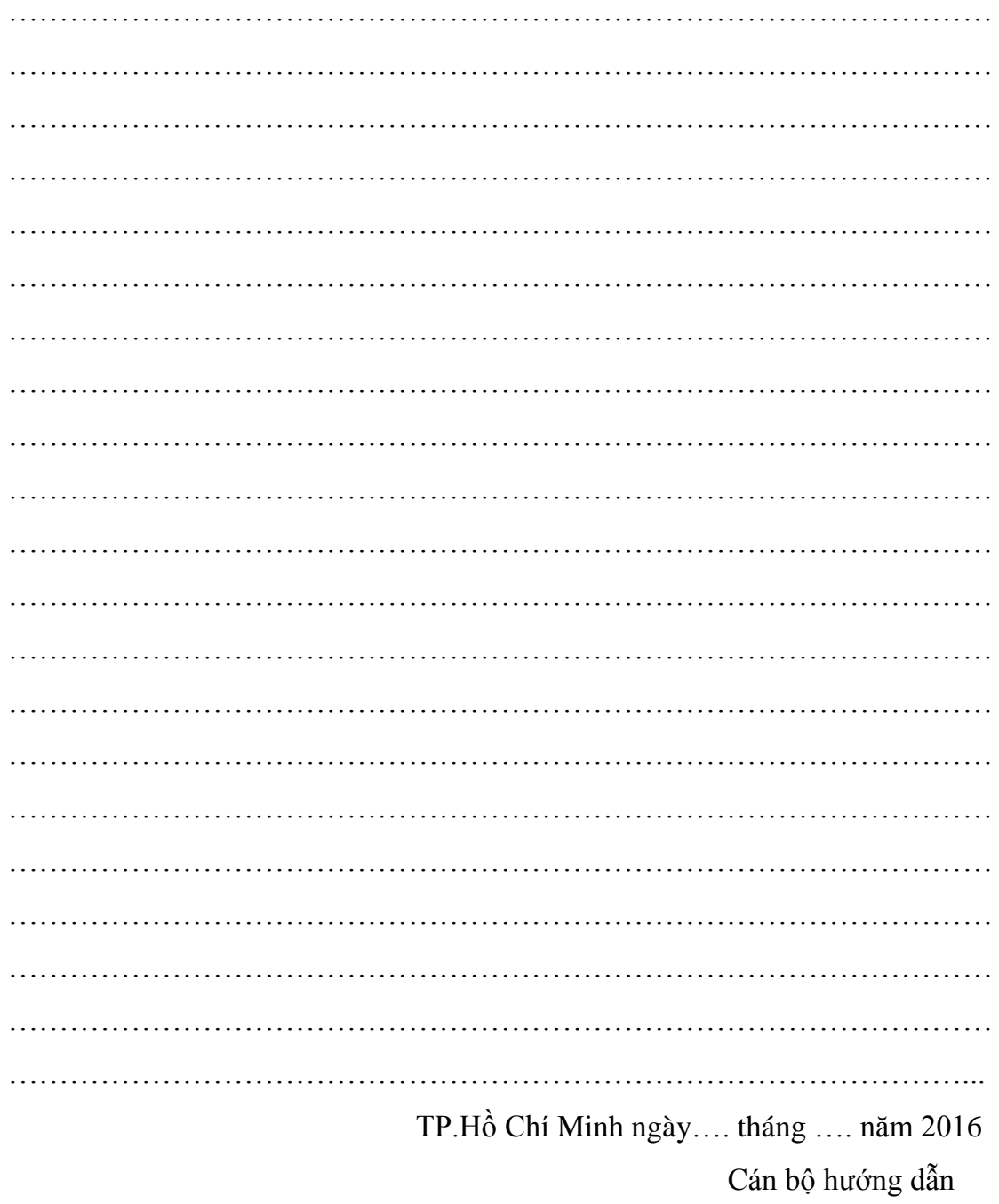

# NHẬN XÉT CỦA GIÁO VIÊN HƯỚNG DẦN

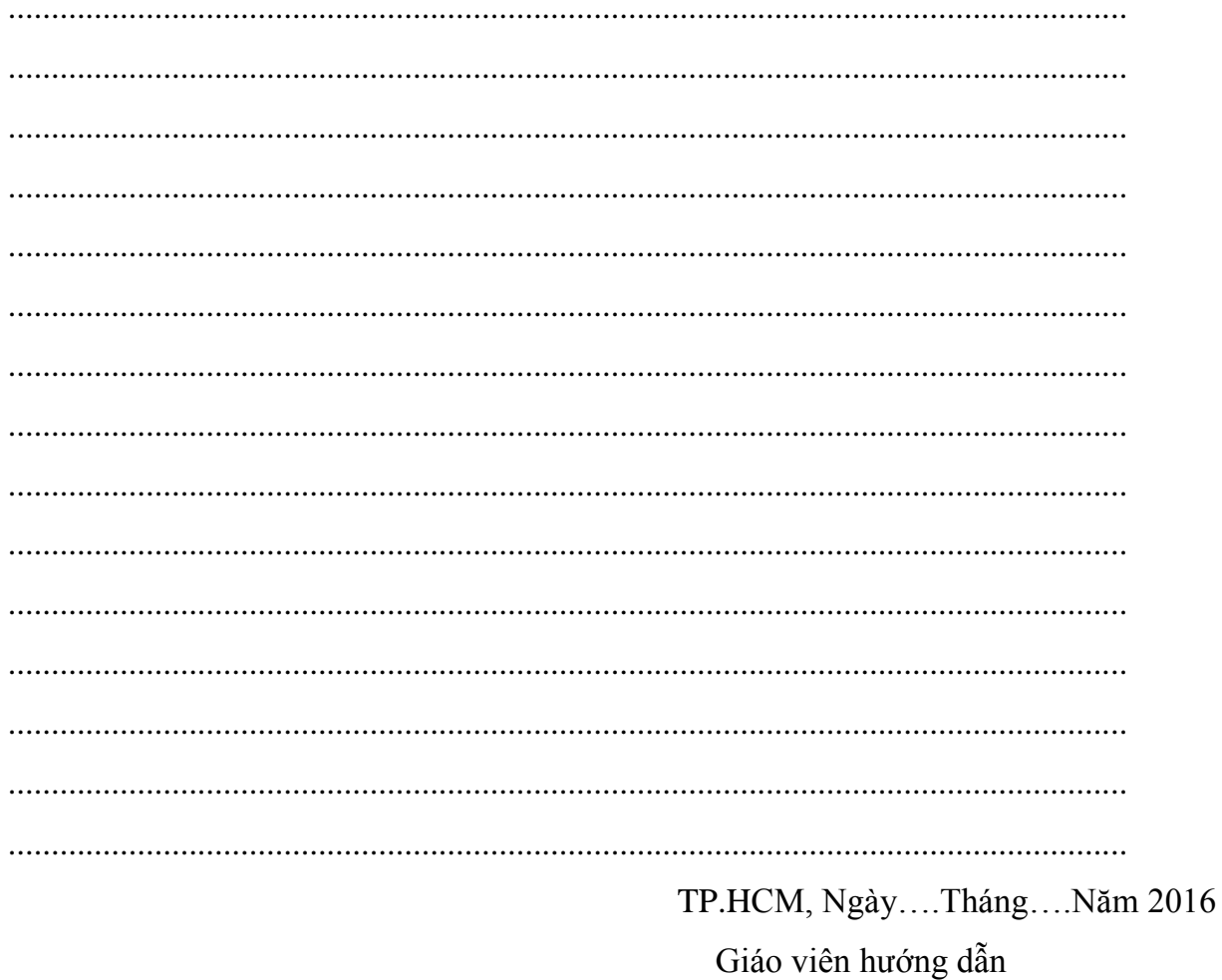

# MŲC LỤC

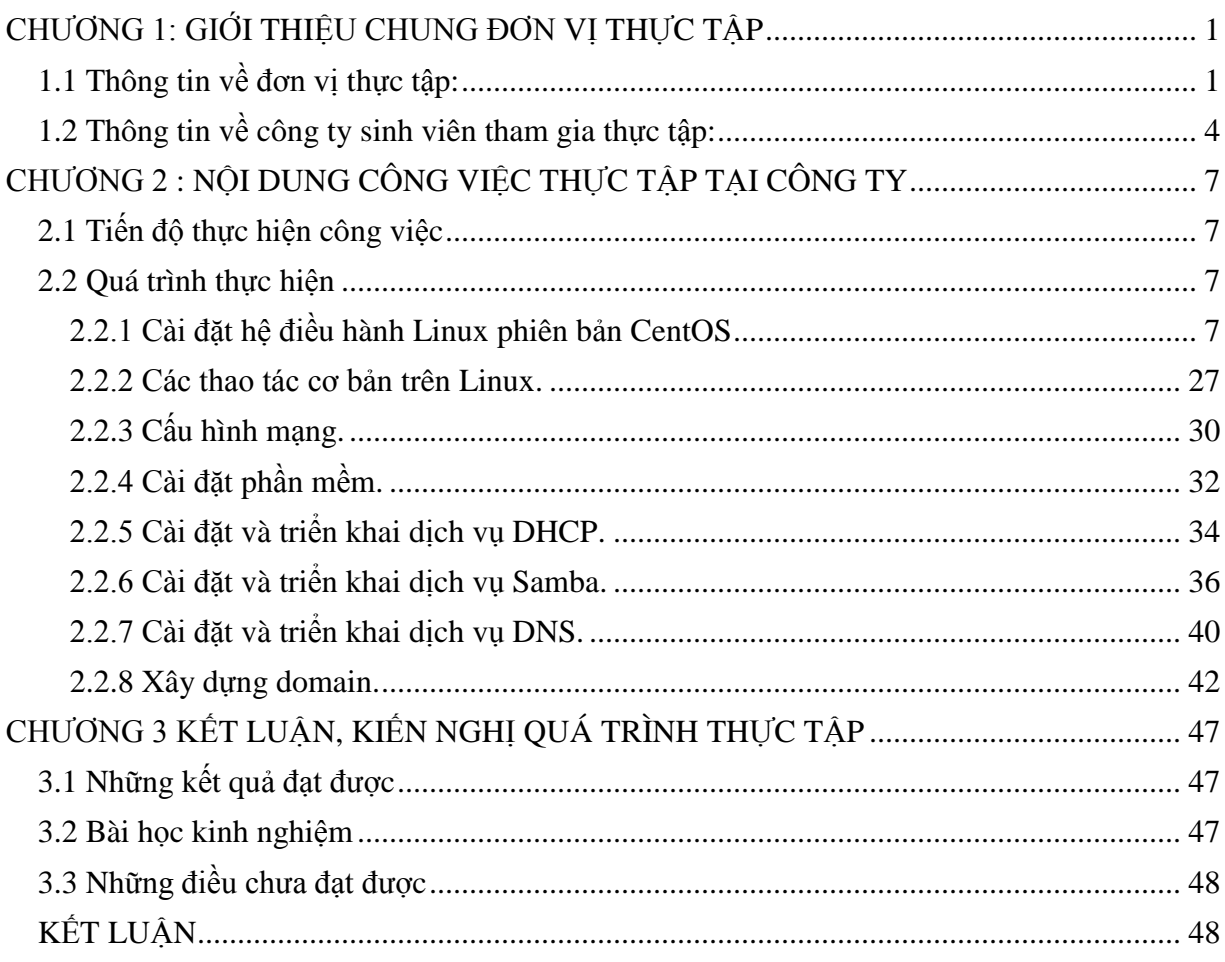

# <span id="page-6-0"></span>**CHƯƠNG 1: GIỚI THIỆU CHUNG ĐƠN VỊ THỰC TẬP**

# <span id="page-6-1"></span>**1.1 Thông tin về đơn vị thực tập:**

Trung Tâm Đào Tạo Quản Trị Mạng và An Ninh Mạng Quốc Tế ATHENA,tiền thân là Công ty TNHH Tư vấn và Đào tạo quản trị mạng Việt Năng, (tên thương hiệu viết tắt là TRUNG TÂM ĐÀO TẠO ATHENA), được chính thức thành lập theo giấy phép kinh doanh số4104006757 của Sở Kế Hoạch Đầu Tư Tp Hồ Chí Minh cấp ngày 04 tháng 11 năm 2008.

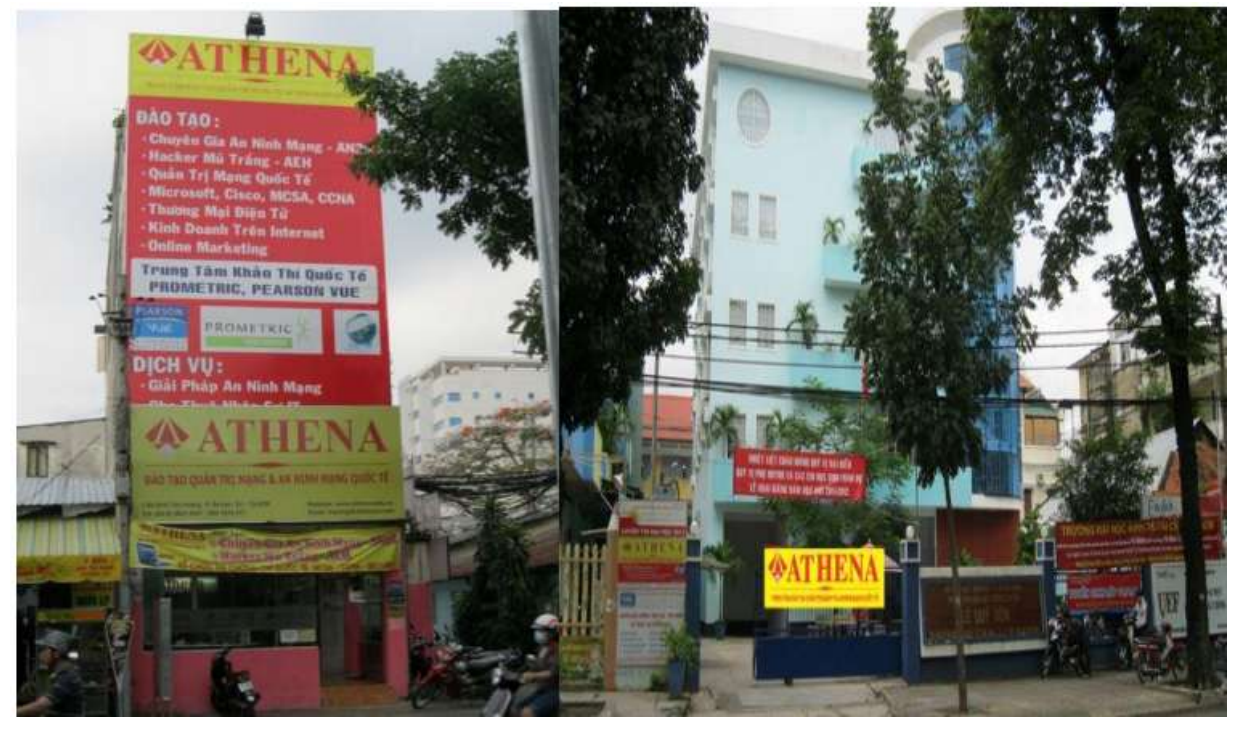

Hình 1.1 Các cơ sở của Trung Tâm Đào Tạo ATHENA

Tên giao dịch nước ngoài: **ATHENA ADVICE TRAINING NETWORK SECURITY COMPANY LIMITED**.

ATHENA là một tổ chức quy tụ nhiều trí thức trẻ Việt Nam đầy năng động, nhiệt huyết và kinh nghiệm trong lĩnh vực công nghệ thông tin. Với quyết tâm góp phần vào công cuộc thúc đẩy tiến trình tin học hóa của nước nhà.

# **TRỤ SỞ CHÍNH VÀ CÁC CHI NHÁNH**

- Trụ sở chính

 Trung Tâm Đào Tạo Quản Trị Mạng và An Ninh Mạng Quốc Tế ATHENA. Số 2 Bis Đinh Tiên Hoàng, Phường Đa Kao, Tp Hồ Chí Minh, Việt Nam. Điện thoại: (84-8) 3824 4041.

Hotline: 094 323 00 99.

- Cơ sở 2 tại TP Hồ Chí Minh

 Trung Tâm Đào Tạo Quản Trị Mạng và An Ninh Mạng Quốc Tế ATHENA 92 Nguyễn Đình Chiểu, Phường Đa Kao, Quận 1, Tp Hồ Chí Minh, ViệtNam.

Website: [www.Athena.Edu.Vn](http://www.athena.edu.vn/)

Điện thoại: (84-8) 2210 3801.

Hotline: 094 320 00 88.

# **LĨNH VỰC HOẠT ĐỘNG**

Trung tâm ATHENA đã và đang tập tring chủ yếu vào đào tạo, tư vấn, cung cấp nhân sự chuyên sâu trong lĩnh vực quản trị mạng, an ninh mạng, thương mại điện tử, truyền thông xã hội ( Social Network ) theo các tiêu chuẩn quốc tế các hãng nổi tiếng như Microsoft, Cisco, Oracle, Linux LPI, AEH,.. Song song đó, trung tâm ATHENA còn có những chương trình đào tạo cung cấp dành riêng theo đơn đặt hàng của các đơn vị như Bộ Quốc Phòng, Bộ Công An, ngân hàng, doanh nghiệp SME, các cơ quan chính phủ, tổ chức tài chính.

Sau hơn 10 năm hoạt động, nhiều học viên tốt nghiệp trung tâm ATHENA đã là chuyên gia đảm nhận công tác quản lý hệ thống mạng, an ninh mạng, quản lý hệ thống kinh doanh Online ( Internet Business ) cho nhiều bộ ngành như Cục Công Nghệ Thông Tin – Bộ Quốc Phòng, Bộ Công An, Sở Thông Tin các tỉnh, Sở Thương Mại, doanh nghiệp SME…

Bên Cạnh đó, Trung tâm ATHENA còn có nhiều chương trình hợp tác và trao đổi công nghệ với nhiều đại học lớn như đại học Bách Khoa Thành Phố Hồ Chí Minh,

Học Viện An Ninh Nhân Dân (Thủ Đức), Học Viện Bưu Chính Viễn Thông, Hiệp hội an toàn thông tin (VNISA), Viện Kỹ Thuật Quân Sự…

Song song với các hoạt động đào tạo, Trung tâm ATHENA còn tham gia tư vấn ứng dụng công nghệ vào nâng cao lao động và cung cấp nhân sự cho hàng ngàn doanh nghiệp SME (khối doanh nghiệp vừa và nhỏ). Hoạt động này được cộng đồng doanh nghiệp đánh giá rất cao, mang lại lợi ích thiết thực, doanh nghiệp vừa được tư vấn công nghệ vừa tìm được nguồn nhân lực phù hợp cho hoạt động kinh doanh. Đây cũng là cơ sở để các học viên tốt nghiệp ATHENA luôn có việc làm theo đúng yêu cầu xã hội.

**CƠ CẤU TỔ CHỨC**

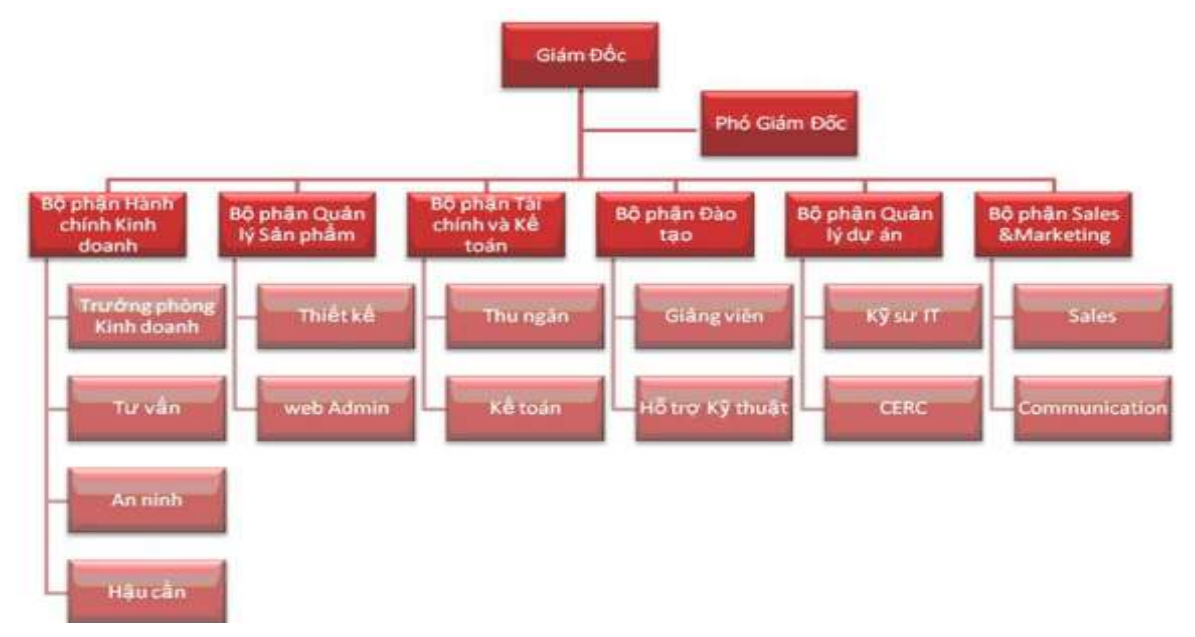

# <span id="page-9-0"></span>**1.2 Thông tin về công ty sinh viên tham gia thực tập:**

# **CÁC KHÓA DÀI HẠN**

Chương trình đào tạo chuyên gia an ninh mạng, (AN2S) Athena network security specialist.

Chương trình quản trị viên an ninh mạng, (ANST) Athena network security technician.

Chuyên viên quản trị mạng nâng cao, (ANMA) Athena network manager Administrator.

# **CÁC KHÓA NGẮN HẠN**

- Khóa quản trị mạng Quản trị mạng Microsoft căn bản ACBN. Quản trị hệ thống mạng Microsoft MCSA Security. Quản trị mạng Microsoft nâng cao MCSE. Cài đặt, quản trị Mail Server. Quản trị hệ thống Windows Server 2008, 2012. Quản trị máy chủ Mail : Exchange Mail Server 2007, 2010. Quản trị mạng quốc tế Cissco CCNA. Quản trị hế thống mạng Linux. - An ninh mạng Bảo Mật Facebook và Gmail. Athena hacking cơ bản. Bảo Mật dữ liệu. Phục hồi dữ liệu. Bảo mật mạng ACNS. Hacker mũ trắng ATHENA – AEH. System hacking.

Quản trị máy chủ tưởng lửa TMG.

Cài đặt và bảo mật mạng bằng Firewall.

Web và thương mại điện tử

Chuyên viên quản trị Website.

SEO Google.

Thiết kế, quản trị Website doanh nghiệp bằng Joomla.

Lập trình và thiết kế Web chuyên nghiệp bằng PHP và MySQL.

Tự làm Web bán hàng trực tuyến bằng Open Cart.

Internet Business – Kinh doanh trên mạng.

Xây dựng Web cấp tốc bằng WordPress.

Tính hợp công cụ thanh toán trực tuyến vào Website.

# **Đội Ngũ nhân sự**

Tất cả các giảng viên, chuyên viên trung tâm ATHENA điều là các chuyên gia trong lĩnh vực quản trị mạng, an ninh mạng, phát triển thương mại điện tử, kinh doanh trên Internet với nhiều năm kinh nghiệm. Bên cạnh công tác giảng dạy, các giảng viên thường xuyên tham gia các dự án tư vấn, triển khai công nghệ tại doanh nghiệp với mục đích đưa kiến thức công nghệ vào phát triển và cập nhật những biến đổi thường xuyên của xã hội để đưa vào chương trình giảng dạy.

Phương châm hoạt động của đội ngủ giảng viên ATHENA là " Luôn Luôn Sáng Tạo Để Đáp Ứng Nhu Cầu Xã Hội".

# **CƠ SƠ VẬT CHẤT**

Thiết bị đầy đủ và hiện đại.

Chương trình cập nhật liên tục, đảm bảo học viên luôn tiếp cận với những công nghệ mới nhất.

# **DỊCH VỤ HỖ TRỢ**

Đảm bảo việc làm cho học viên tốt nghiệp.

Giới thiệu việc làm cho mọi học viên.

Thực tập có lương cho học viên đáp ứng được yêu cầu.

Ngoài giờ học chính thức, học viên được thực hành miễn phí, không giới hạn thời gian.

Hỗ trợ kỹ thuật không thời hạn trong tất cả các lĩnh vực liên quan đến máy tính, mạng máy tình, bảo mật mạng, phát triển Internet Business.

Hỗ trợ thi chứng chỉ Quốc tế.

# <span id="page-12-0"></span>**CHƯƠNG 2 : NỘI DUNG CÔNG VIỆC THỰC TẬP TẠI CÔNG TY**

<span id="page-12-1"></span>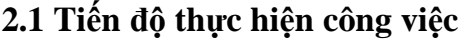

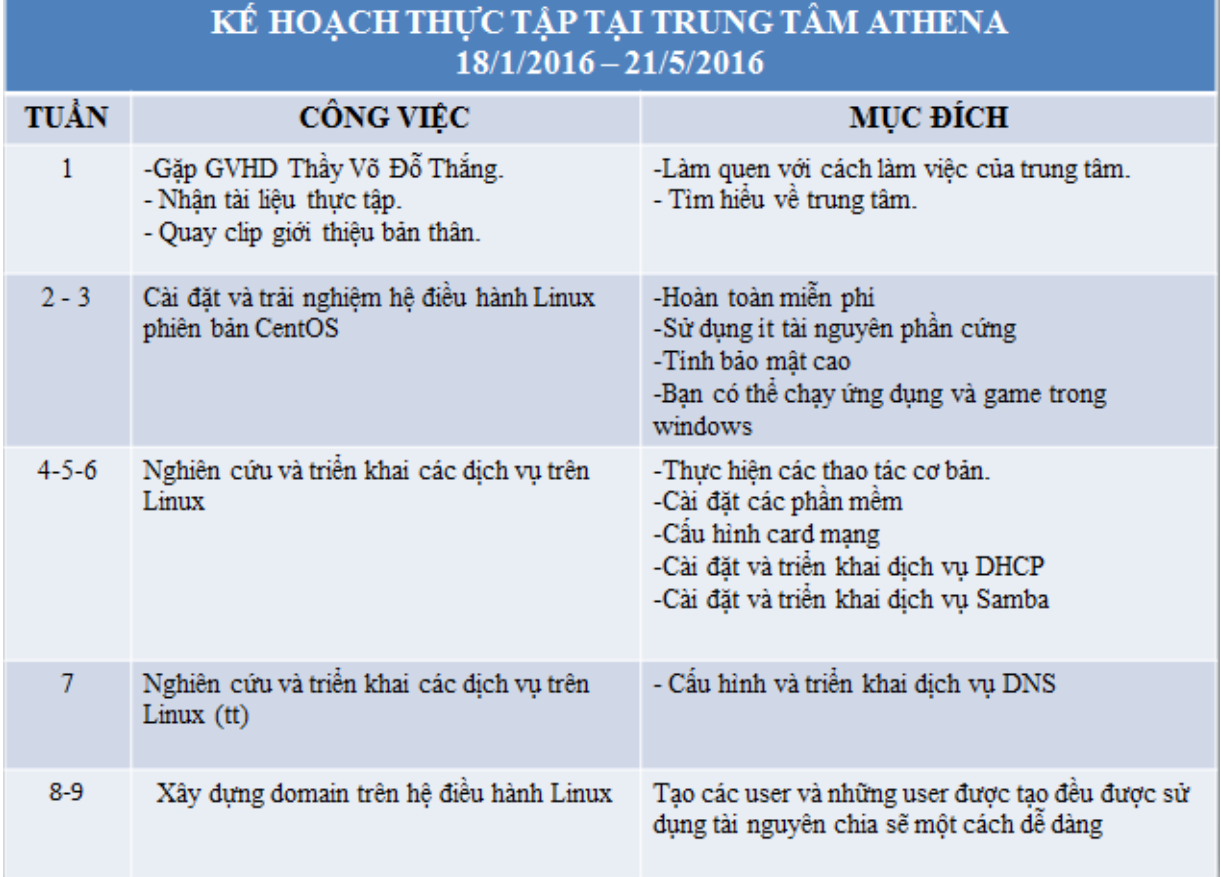

Hình 2.1 : Kế hoạch thực tập

# <span id="page-12-2"></span>**2.2 Quá trình thực hiện**

### <span id="page-12-3"></span>**2.2.1 Cài đặt hệ điều hành Linux phiên bản CentOS**

Linux là một hệ điều hành máy tính dựa trên **Unix** được phát triển và phân phối qua mô hình phần mềm tự do mã nguồn mở. Thành phần cơ bản tạo nên Linux đó là nhân linux, một nhân hệ điều hành ra đời bản đầu tiên vào tháng 8 năm 1991 bởi Linus Torvalds. Nhiều người gọi Linux là **GNU/Linux**, lý do là bản thân linux chỉ là phần nhân hệ điều hành. Rất nhiều phần mềm, ứng dụng khác như hệ thống đồ họa, trình biên dịch, soạn thảo, các công cụ phát triển cũng cần được gắn vào nhân để tạo nên một HĐH hoàn chỉnh. Hầu hết những phần mềm này được phát triển bởi cộng đồng GNU.

Unix ban đầu được phát triển từ năm 1969 bởi một nhóm kỹ sư ở Bell Labs trực thuộc cty AT&T, gồm *Ken Thompson*, *Dennis Ritchies*, *Douglas Mcllroy* và *Joe Ossanna*. Bản phát hành lần đầu ra mắt năm 1970. Có vài phiên bản **Unix** trên thị trường như Solaris Unix, AIX, HP Unix và BSD... Linux cũng là một bản của **Unix** được cung cấp miễn phí. **Unix** có khả năng đa người dùng (*vài người có thể dùng máy tính chạy Unix tại cùng một thời điểm*) và đa nhiệm (*chạy nhiều chương trình một lúc*). Được viết bằng ngôn ngữ C nên Unix có thể cài đặt trên nhiều loại máy tính khác nhau, đây là tính khả chuyển.

*Linus Torvalds* phát triển linux từ năm 1991 kế thừa nhiều đặc tính của Unix. Lúc đó dự án **GNU** đang cần một hạt nhân để hoàn thiện một hệ điều hành hoàn toàn miễn phí. Từ đó đến nay Linux đã được phát hành qua nhiều phiên bản, mới nhất hiện là bản 3.2.

**Yêu cầu phần cứng**

Tuy Linux không đòi hỏi cấu hình cao, nhưng nếu bạn muốn làm việc ở chế độ đồ họa Xwindows hay bảo đảm cho hệ thống chạy trơn tru với các ứng dụng, cấu hình tối thiểu nên dùng là:

-CPU: Pentium 386 trở lên

-RAM: 64 MB trở lên cho Text mode, 192 MB trở lên cho Graphics mode.

-HDD: Tùy thuộc vào ứng dụng cài đặt, tuy nhiên tối thiểu nên có trên 3.5G.

-VGA: 2M trở lên

Ngoài ra Linux cũng cô bố danh sách các phần cứng chính thức được hỗ trợ là

Hardware Comparitibility (HCL). Bạn có thể xem danh sách này tại

*http://hardware.redhat.com/hcl.*

**Cài đặt**

Hướng dẫn các bạn cài đặt CentOS 5 (bộ 6CDs).

- Khởi động từ CD Rom của CentOS 5

Khi chương trình cài đặt khởi động, sẽ hiện thị màn hình:

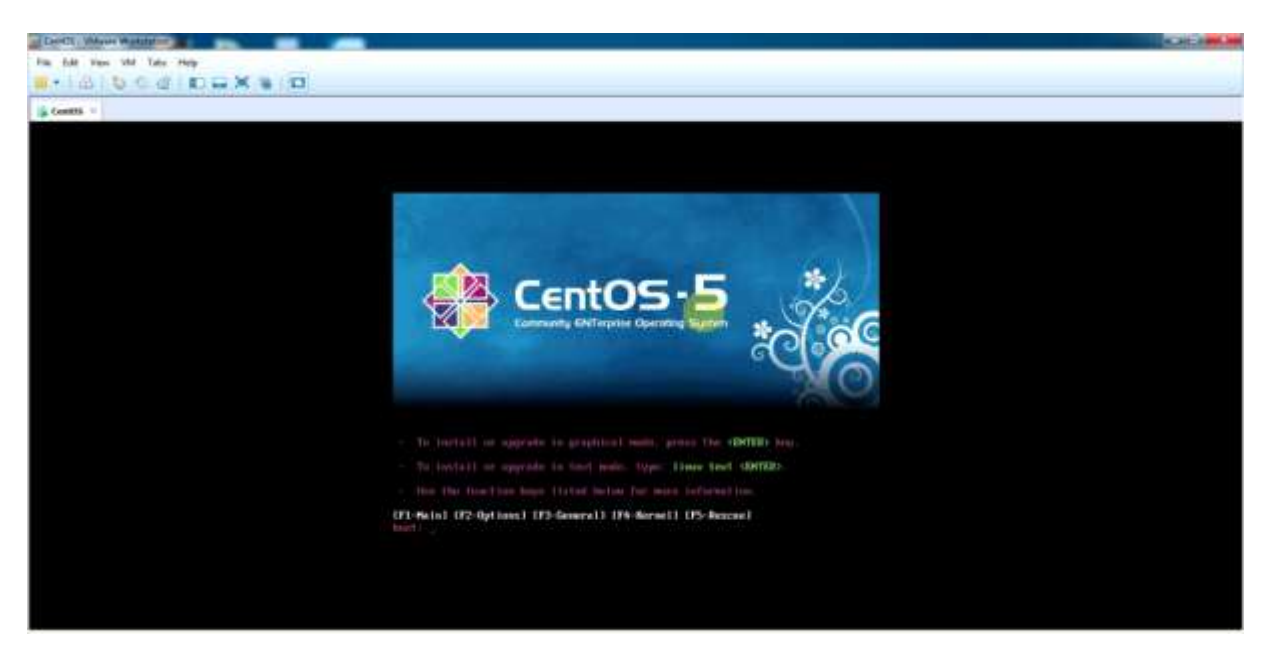

#### Hình 2.2 : Cài đặt CentOS

Chúng ta có thể chọn các chế độ cài đặt sau:

<Enter> : Chọn cài đặt ở chế độ đồ họa (Graphical mode).

Linux text <Enter> : chọn cài đặt ở chế độ text (text mode).

Ngoài ra nếu muốn chọn một số option cài đặt khác, bạn có thể bấm phím F2.

- **Chọn Enter**

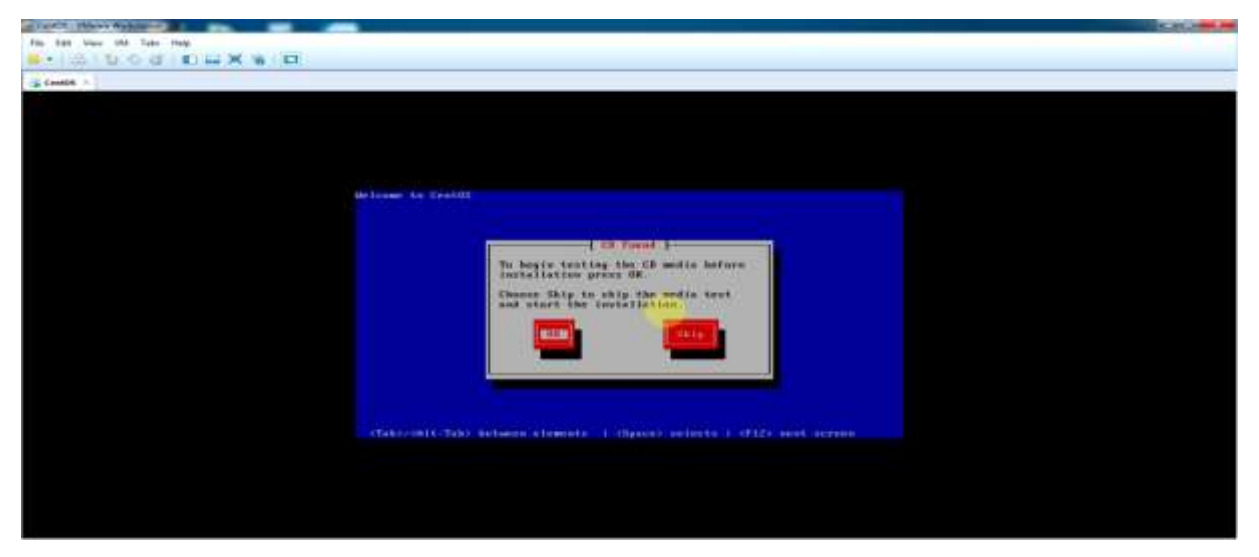

Hình 2.3 : Các bước cài đặt

Nếu muốn kiểm tra Source CD thì chọn **OK**, nếu không muốn kiểm tra thì chọn **Skip**. Việc kiểm tra đĩa giúp bạn phát triển lỗi, vì trong quá trình cài đặt nếu có một đĩa lỗi thì bạn sẽ làm lại toàn bộ quá trình cài đặt đó.

- Chọn **Skip**

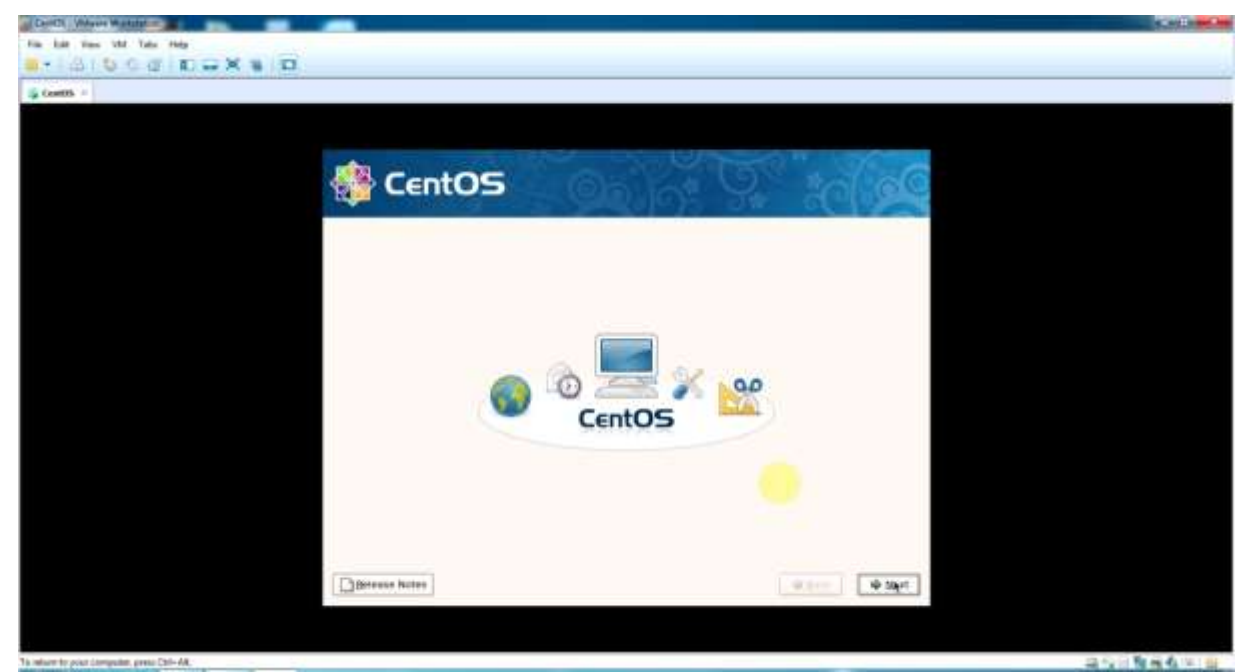

Hình 2.4 : Tiến trình cài đặt bắt đầu

- **Chọn Next.**

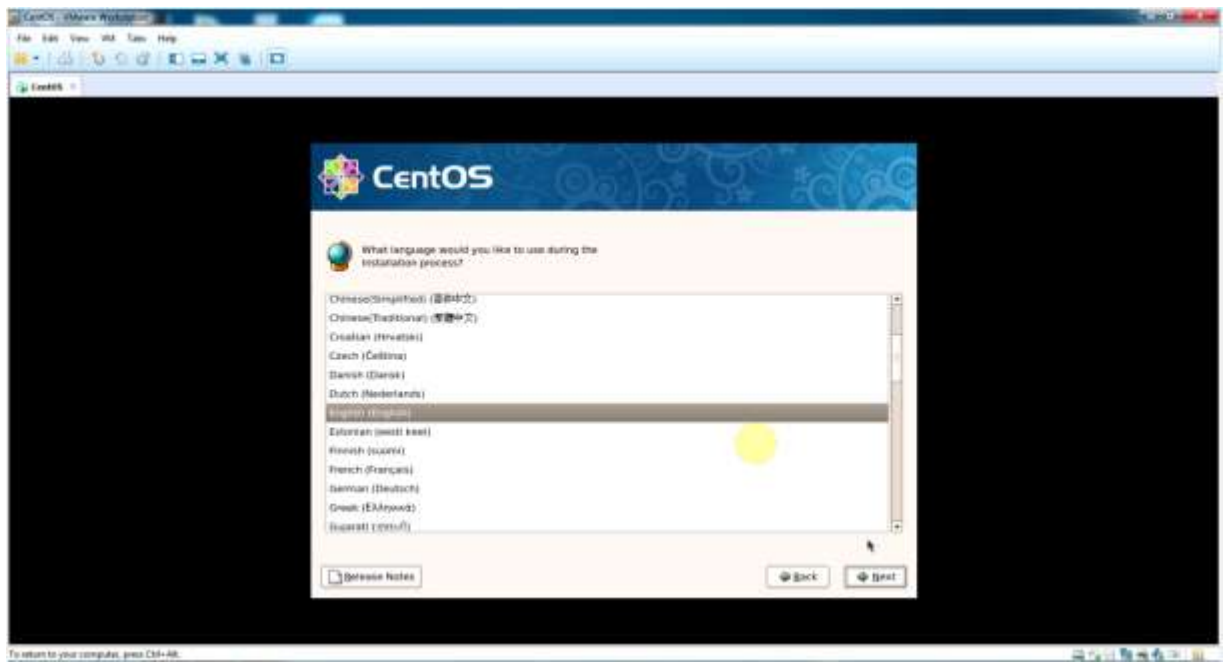

Hình 2.5 : Chọn ngôn ngữ trong suốt quá trình cài đặt.

- Chọn **English** -> chọn **Next.**

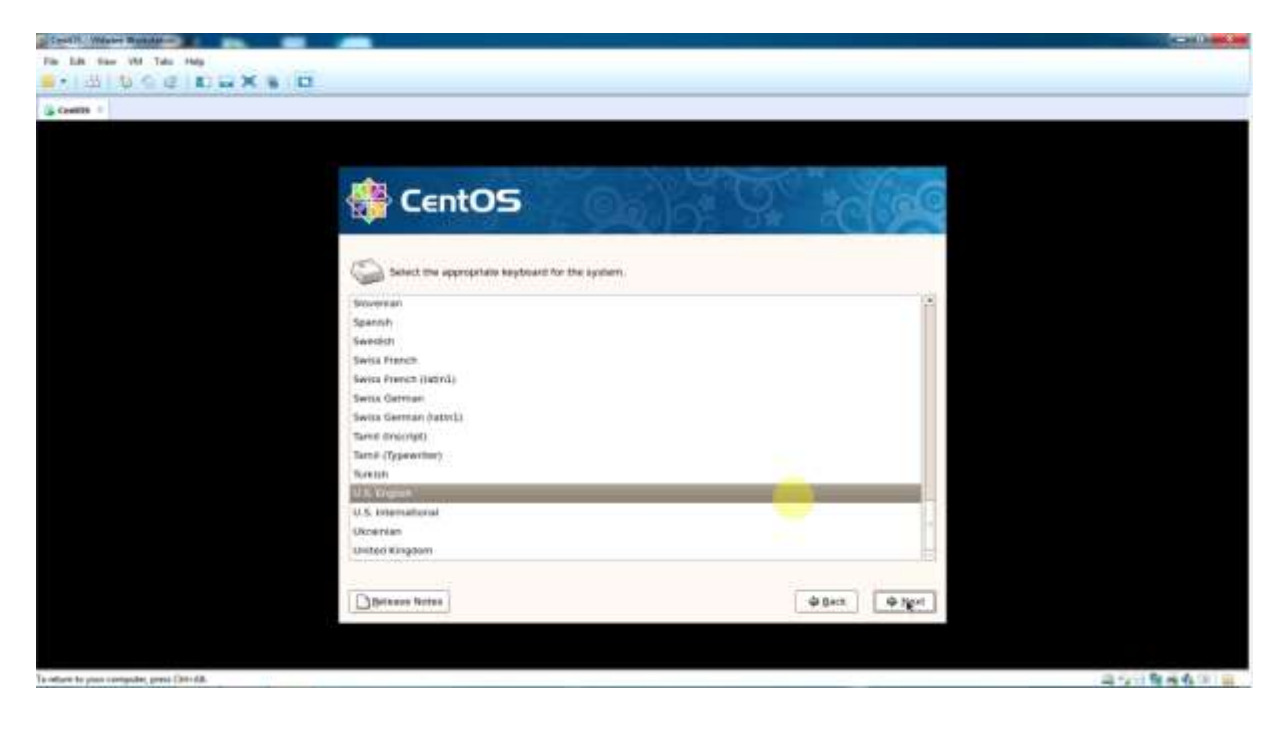

Hình 2.6 : Chọn keyboard thích hợp.

- Chọn **U.S.English** -> chọn **Next.**

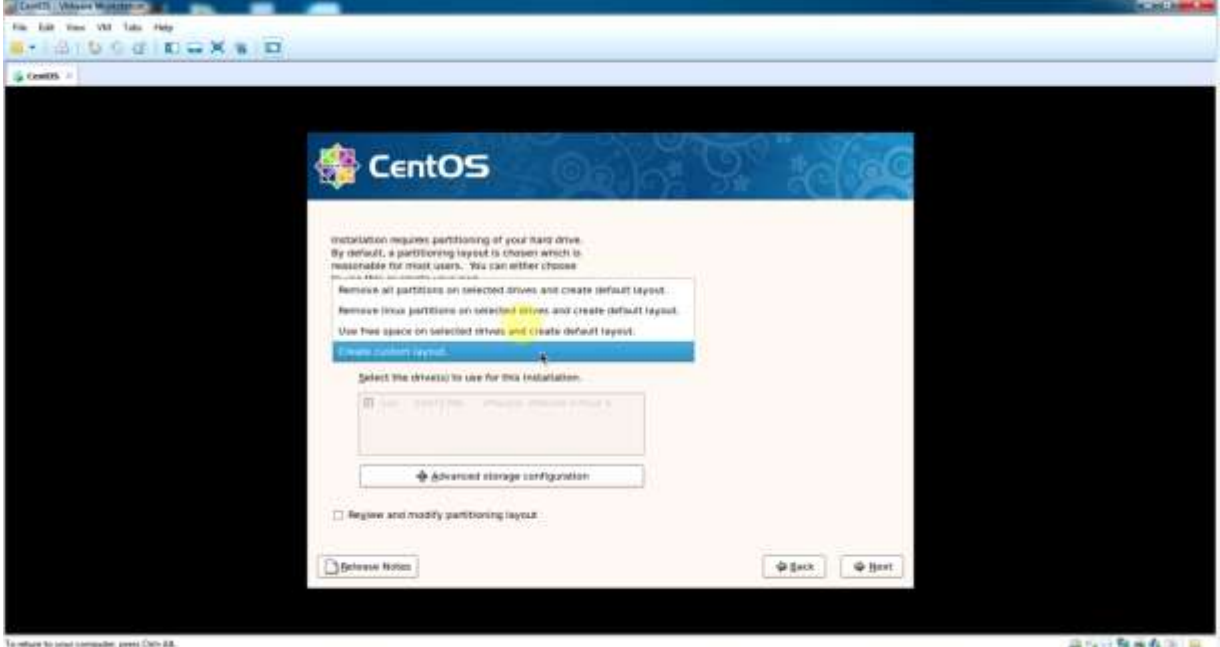

Hình 2.7 : Phân chia Partition

+ Remove all partitions on selected drivers and create default layout: khi ta muốn loại bỏ tất cả các partition có sẳn trong hệ thống.

+ Remove linux partitions on selected drivers and create default layout: khi ta muốn loại bỏ tất cả các linux partition có sẳn trong hệ thống.

+ Use free space on selected drivers and create default layout: sử dụng vùng trống còn lại của đĩa cứng để chia partition.

+ Create custom layout: phân chia partition bằng tay.

- Chọn **'Create custom layout** -> chọn **Next.**

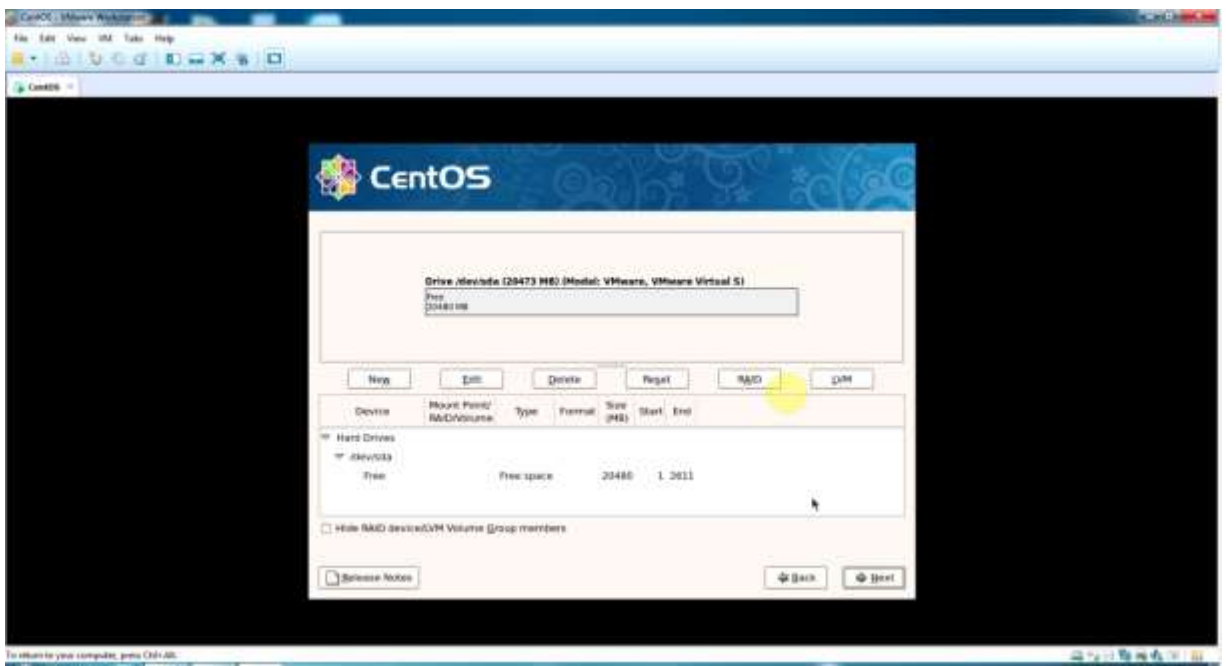

Hình 2.8 : Thực hiện phân chia partition

New: tạo partition mới, linux bắt buộc tối thiểu phải tạo 2 partition sau:

+ Partition chính chứa thư mục gốc (/) và hạt nhân (kernel), partition này còn gọi là Linux Native Partition

+ Partition Swap được dùng làm không gian hoán đổi dữ liệu khi vùng nhớ chính được sử dụng hết. Thông thường kích thước của partition Swap bằng 2 lần kích thước của vùng nhớ chính(RAM).

Edit: sửa partition. Delete: xóa parition. Reset: phục hồi trạng thái đĩa trước khi thao tác. RAID: sử dụng với RAID (có tối thiểu 3 ổ cứng). LVM: sử dụng với Logical Volume Management.

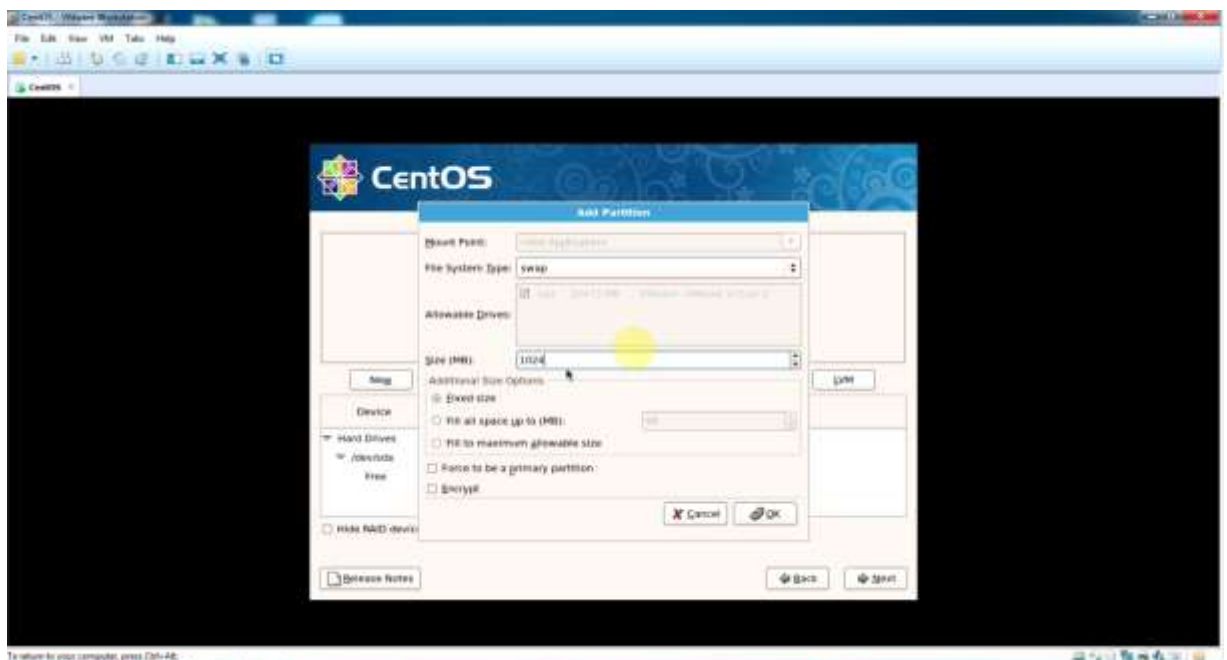

Hình 2.9 : Tạo các partition sau (swap) Chọn **New** để tạo partition **swap** Chọn File System Type : **swap** Chọn Size : **1024** (gấp 2 lần RAM) Chọn **OK.**

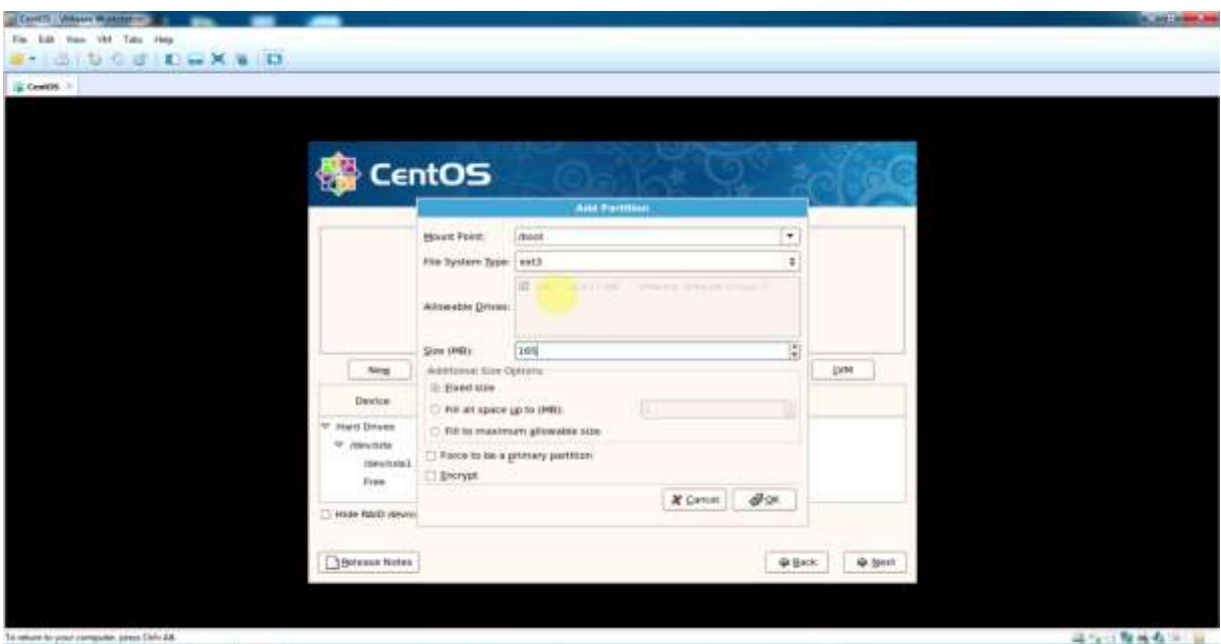

Hình 2.10 : Tạo partition /boot

Chọn New để tạo partition **/boot** Chọn Mount Point : **/boot** Chọn File System Type : **ext3** Chọn Size : Tùy ý

Chọn **OK.**

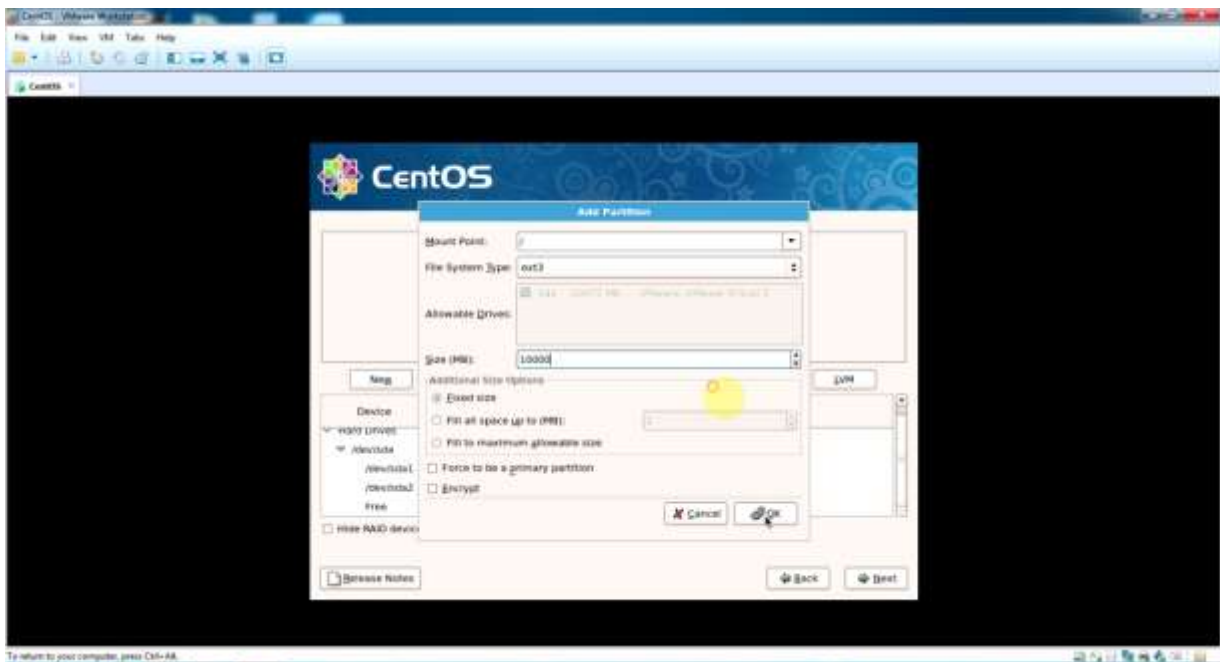

Hình 2.11: Tạo partition root (/) Chọn **New** để tạo partition **root (/)** Chọn Mount Point : **/** Chọn File System File : **ext3** Chọn Size : tùy ý Chọn **OK.**

| File Edit: View VM Take View<br><b>21曲 电子区 图 三米 图 四</b> |                                           |               |         |       |                                                               |             |               |            |                              |  |  |
|---------------------------------------------------------|-------------------------------------------|---------------|---------|-------|---------------------------------------------------------------|-------------|---------------|------------|------------------------------|--|--|
| S Combs -                                               |                                           |               |         |       |                                                               |             |               |            |                              |  |  |
|                                                         |                                           |               |         |       |                                                               |             |               |            |                              |  |  |
|                                                         |                                           |               |         |       |                                                               |             |               |            |                              |  |  |
|                                                         |                                           |               |         |       |                                                               |             |               |            |                              |  |  |
|                                                         | <b>CentOS</b>                             |               |         |       |                                                               |             |               |            |                              |  |  |
|                                                         |                                           |               |         |       |                                                               |             |               |            |                              |  |  |
|                                                         |                                           |               |         |       |                                                               |             |               |            |                              |  |  |
|                                                         |                                           |               |         |       | 2010/07/1998/07/07/09/08 09:00:00 00:00:00:00:00:00           |             |               |            |                              |  |  |
|                                                         |                                           |               |         |       | Drive identitis (2047) MBI (Model: VMware, VMware Virtual Si) |             |               |            |                              |  |  |
|                                                         | <b>BONE</b>                               |               |         |       | telepere.                                                     |             |               |            |                              |  |  |
|                                                         |                                           |               |         |       |                                                               |             |               |            |                              |  |  |
|                                                         |                                           |               |         |       |                                                               |             |               |            |                              |  |  |
| <b>Negr</b>                                             | <b>D</b> at                               |               | Detaile |       | Report                                                        | <b>RAID</b> |               | <b>LVM</b> |                              |  |  |
| Device<br>M. Wales Samuels                              | <b>Mount Point!</b><br><b>RAID/Volume</b> | Type          |         |       | Format 1995 Start first                                       |             |               |            | $\left  \cdot \right\rangle$ |  |  |
| ** //www.fastal                                         |                                           |               |         |       |                                                               |             |               |            |                              |  |  |
| Harwing T                                               | iboot.                                    | estit         | ÷       | 164   | 25<br>职                                                       |             |               |            |                              |  |  |
| directions.<br>meanna3                                  |                                           | earth<br>EWED | ÷<br>÷  | 10001 | 22-3290<br>1027 1297 1427                                     | ۹           |               |            |                              |  |  |
| T Hide RAID revice/UW Voicine Group members             |                                           |               |         |       |                                                               |             |               |            | ٠                            |  |  |
|                                                         |                                           |               |         |       |                                                               |             |               |            |                              |  |  |
| <b>Statement Notes</b>                                  |                                           |               |         |       |                                                               |             | <b>WEIGHT</b> | * Best     |                              |  |  |
|                                                         |                                           |               |         |       |                                                               |             |               |            |                              |  |  |
|                                                         |                                           |               |         |       |                                                               |             |               |            |                              |  |  |
|                                                         |                                           |               |         |       |                                                               |             |               |            |                              |  |  |

Hình 2.12 : Hoàn tất việc phân chia partition Chọn **Next.**

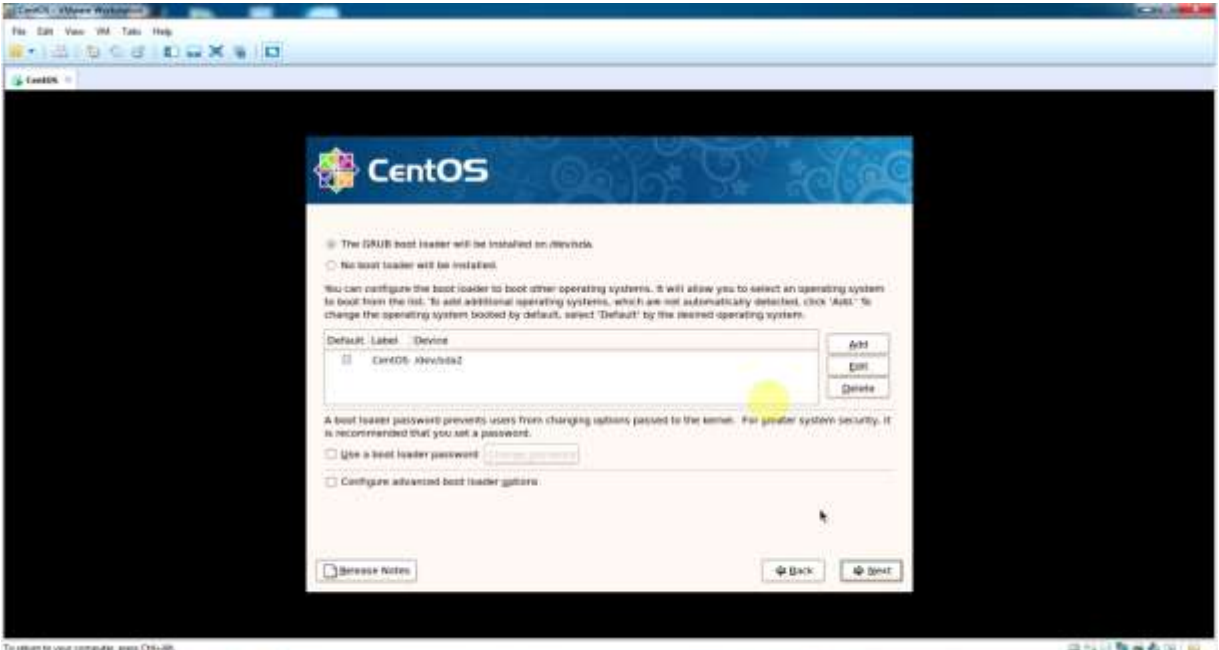

Hình 2.13 : Cài đặt chương trình boot loader GRUB và đặt password cho boot loader Chọn option **The GRUB boot loader will be install on /dev/sda.**

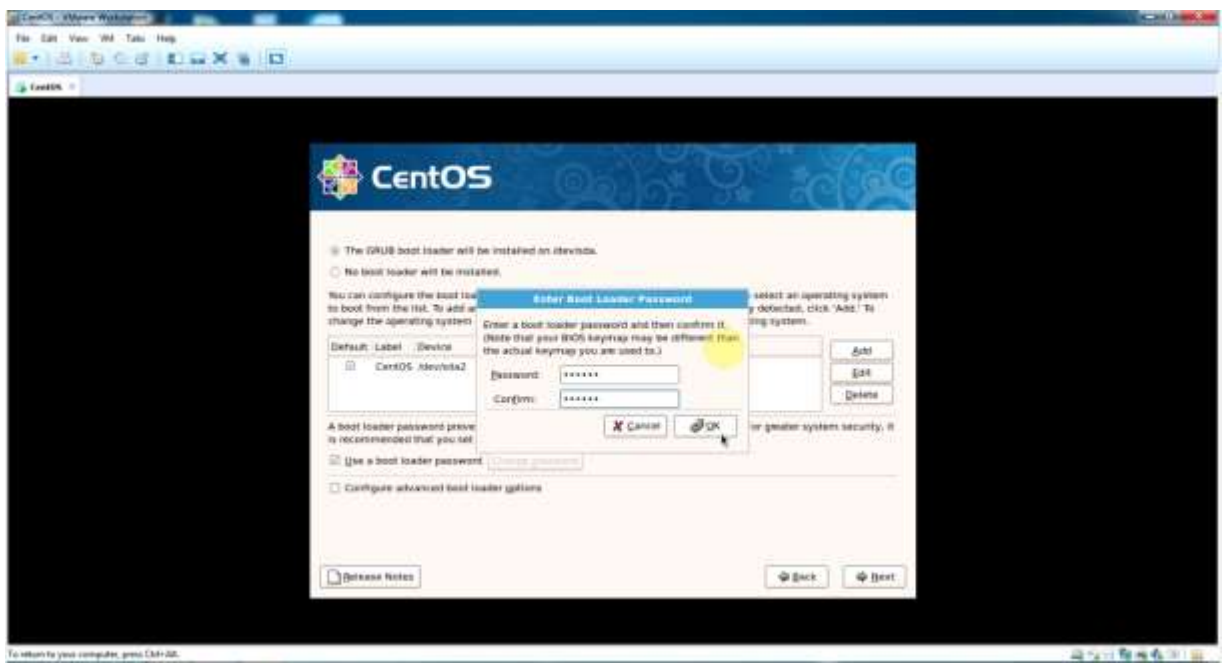

Hình 2.14 : Đặt password cho boot loader

Chọn check **box Use a boot loader password** -> chọn **Change password.** Nhập vào mật khẩu -> chọn **OK ->** chọn **Next.**

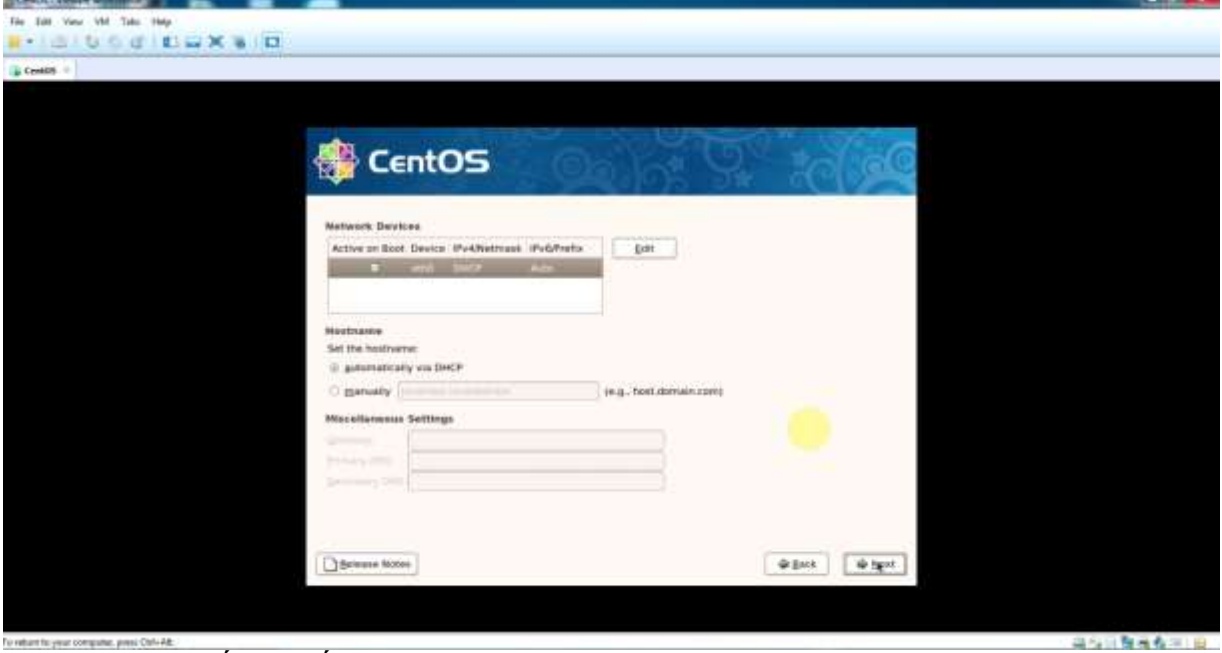

Hình 2.15 : Thiết lập cấu hình mạng. Chọn **Edit** để cấu hình Network Devices

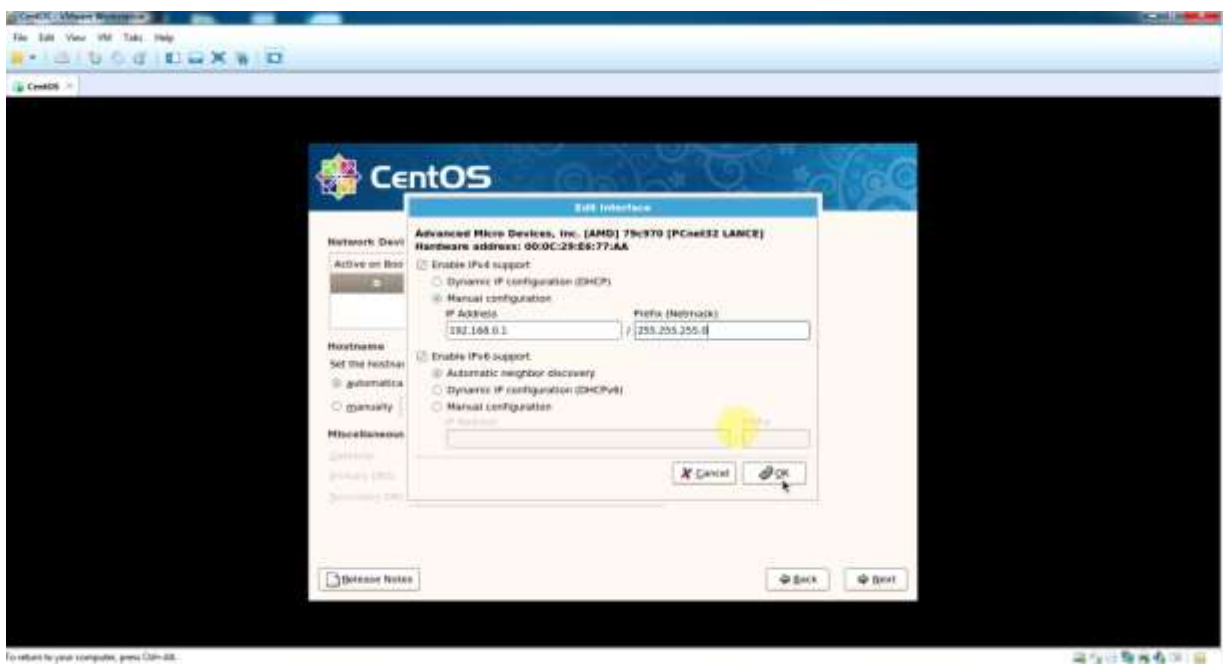

#### Hình 2.16 : Cài đặt IP tĩnh. Chon OK.

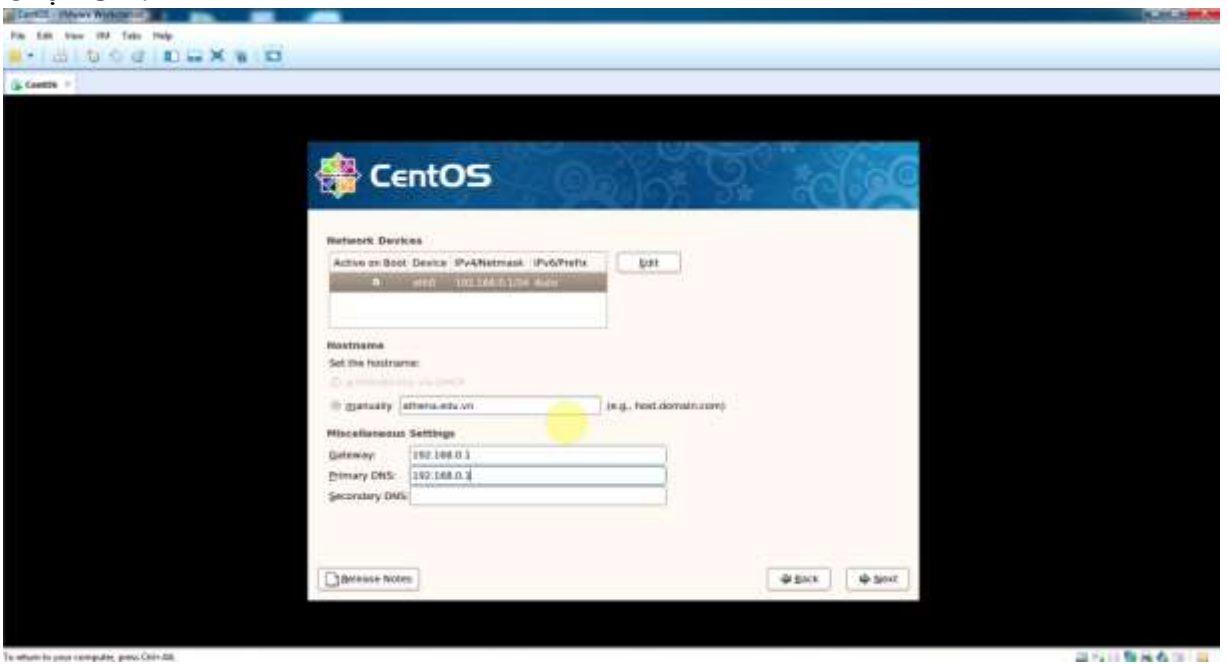

Hình 2.17 : Cài đặt hostname , GW và Primary DNS. Hostname chọn option **manually** -> nhập vào **hostname.** Miscellaneous Settings -> Nhập vào **Gateway, Primary DNS** Chọn **Next.**

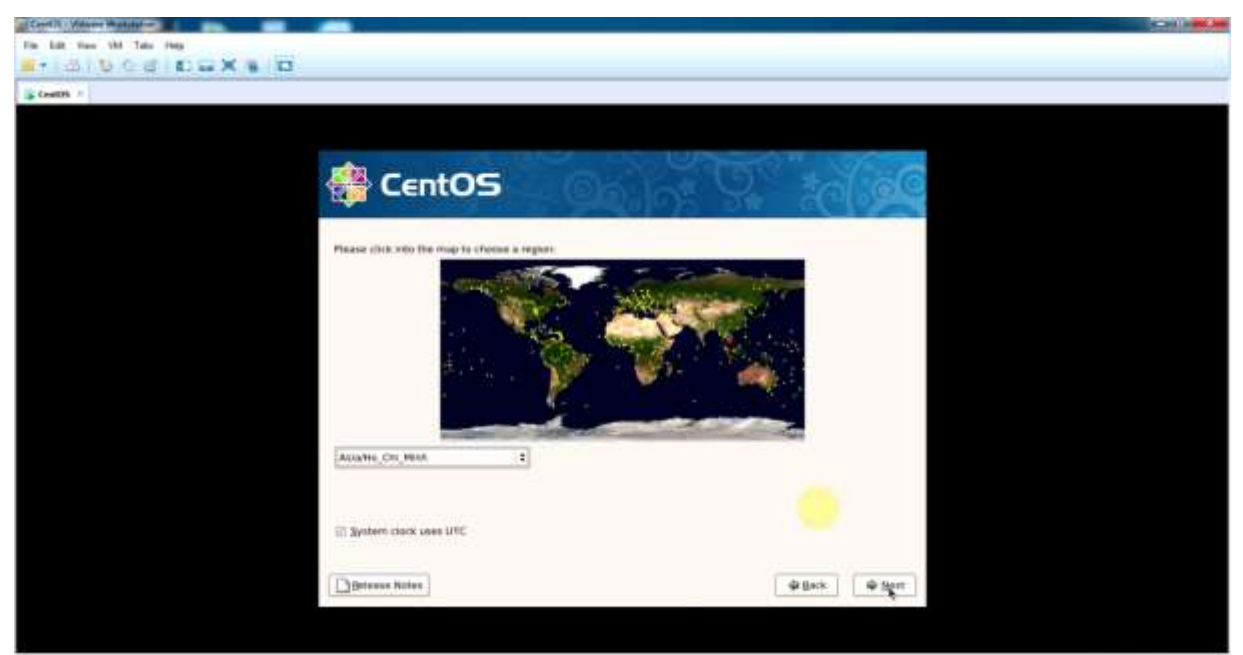

Hình 2.18 : Chọn khu vực địa lý của hệ thống. Chọn **Asia/Ho\_Chi\_Minh** -> chọn **Next.**

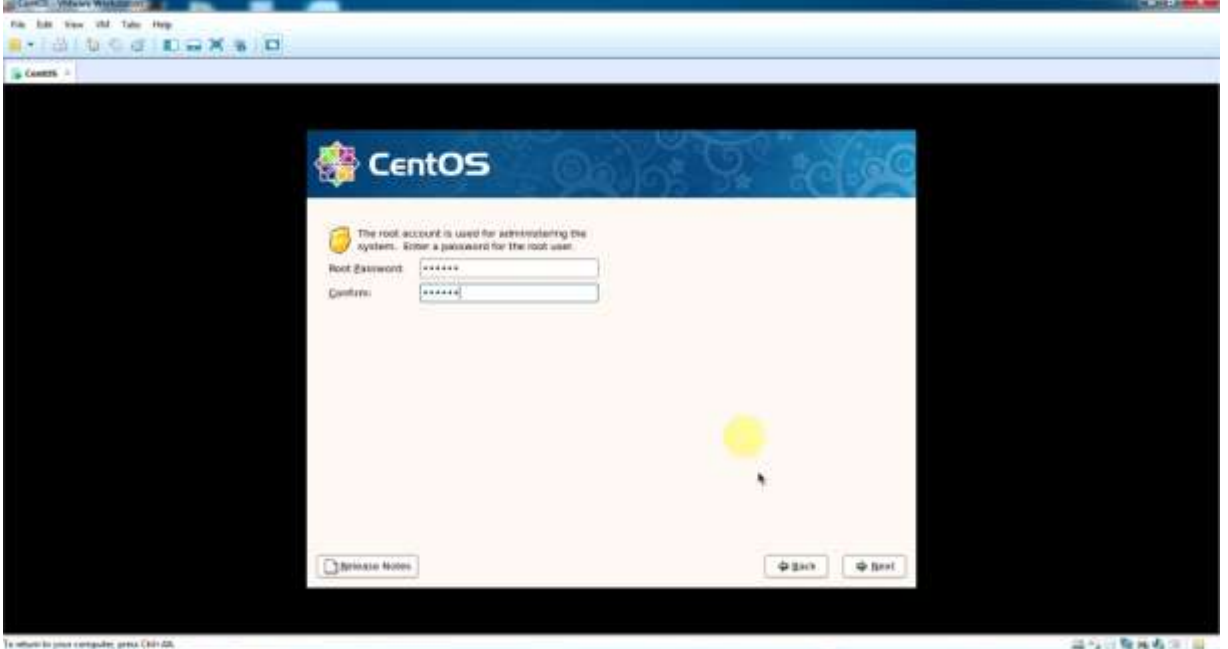

Hình 2.19 : Đặt password cho account root.

Chương trình cài đặt yêu cầu password root phải có chiều dài ít nhất 6 ký tự. Nhập **password cho account root** -> chọn **Next.**

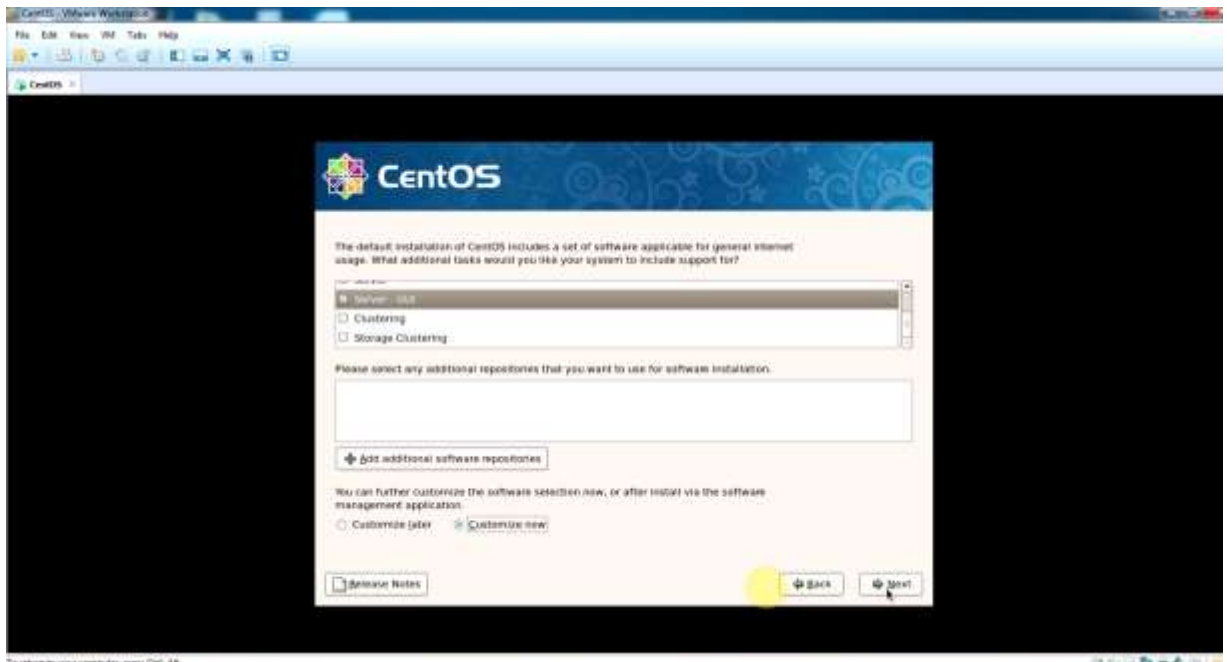

Hình 2.20 : Chọn các chương trình và packages cài đặt. Chọn option **Custumize now** -> chọn **Next.**

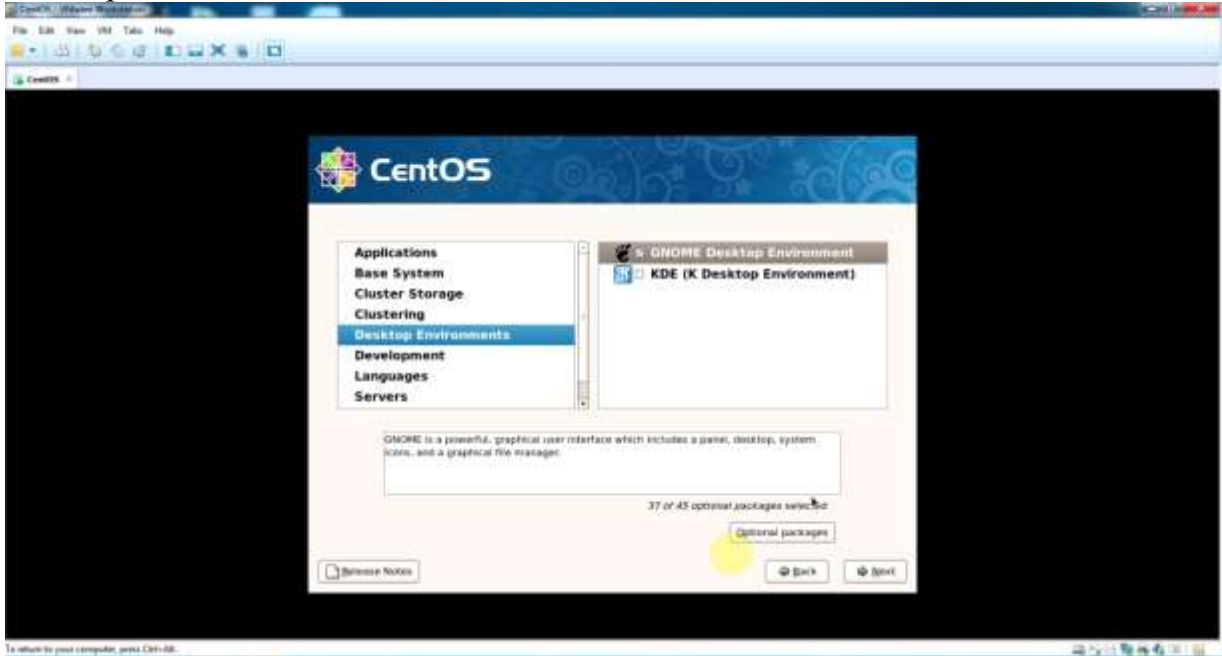

Hình 2.21 : Chọn các chương trình và packages cài đặt.

Chọn **nhóm software chính bên trái** -> chọn **nhóm software con bên phải** -> chọn **Optional packages** hiển thị danh sách các software. Thực hiện chọn|bỏ chọn để cài đặt hay gỡ bỏ các software.

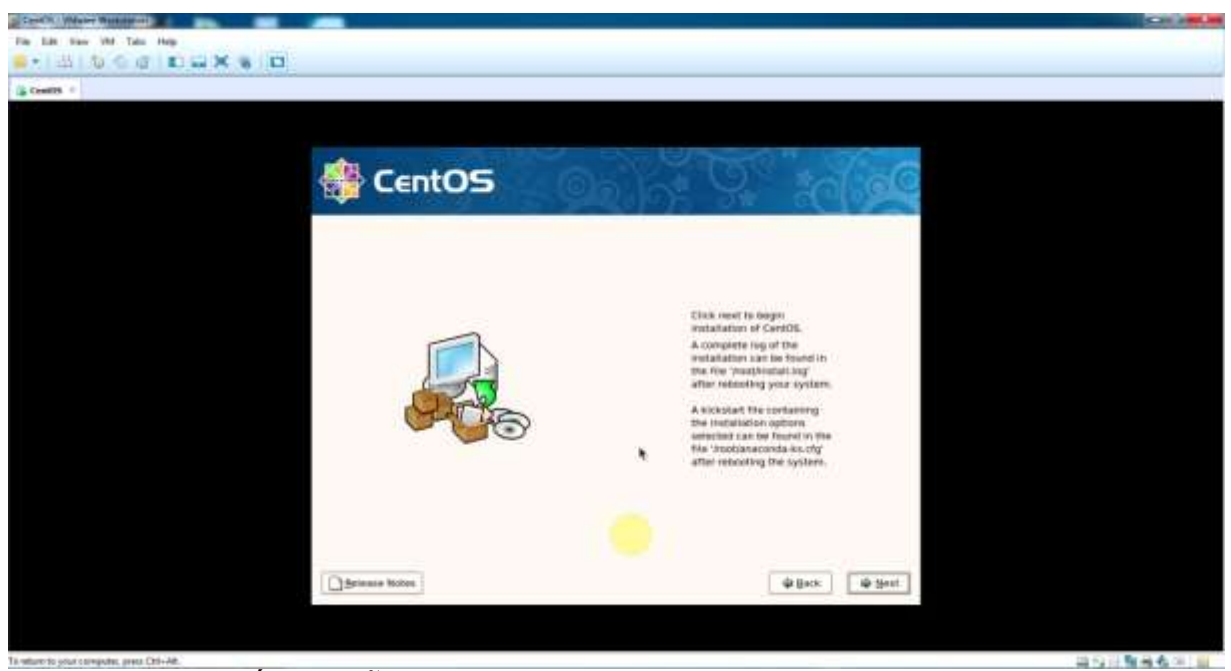

Hình 2.22 : Hệ thống đã sẵn sàng cài đặt. Chọn **Next.**

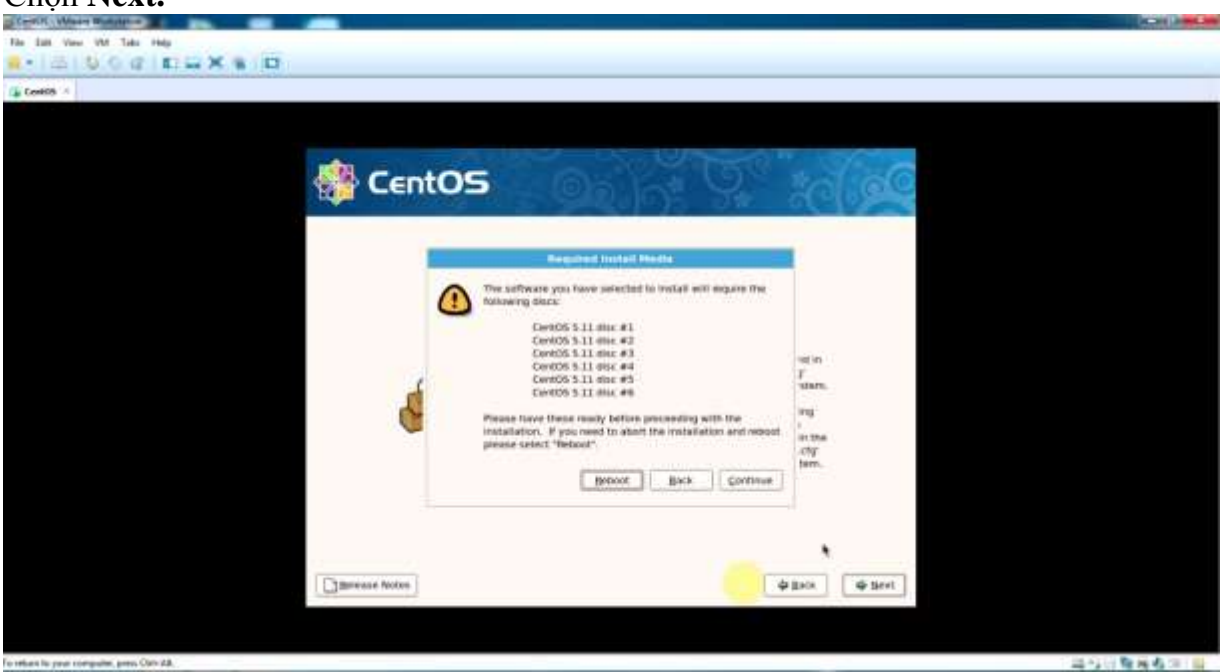

Hình 2.23 : Các đĩa được yêu cầu để cài đặt. Chọn **Continue.**

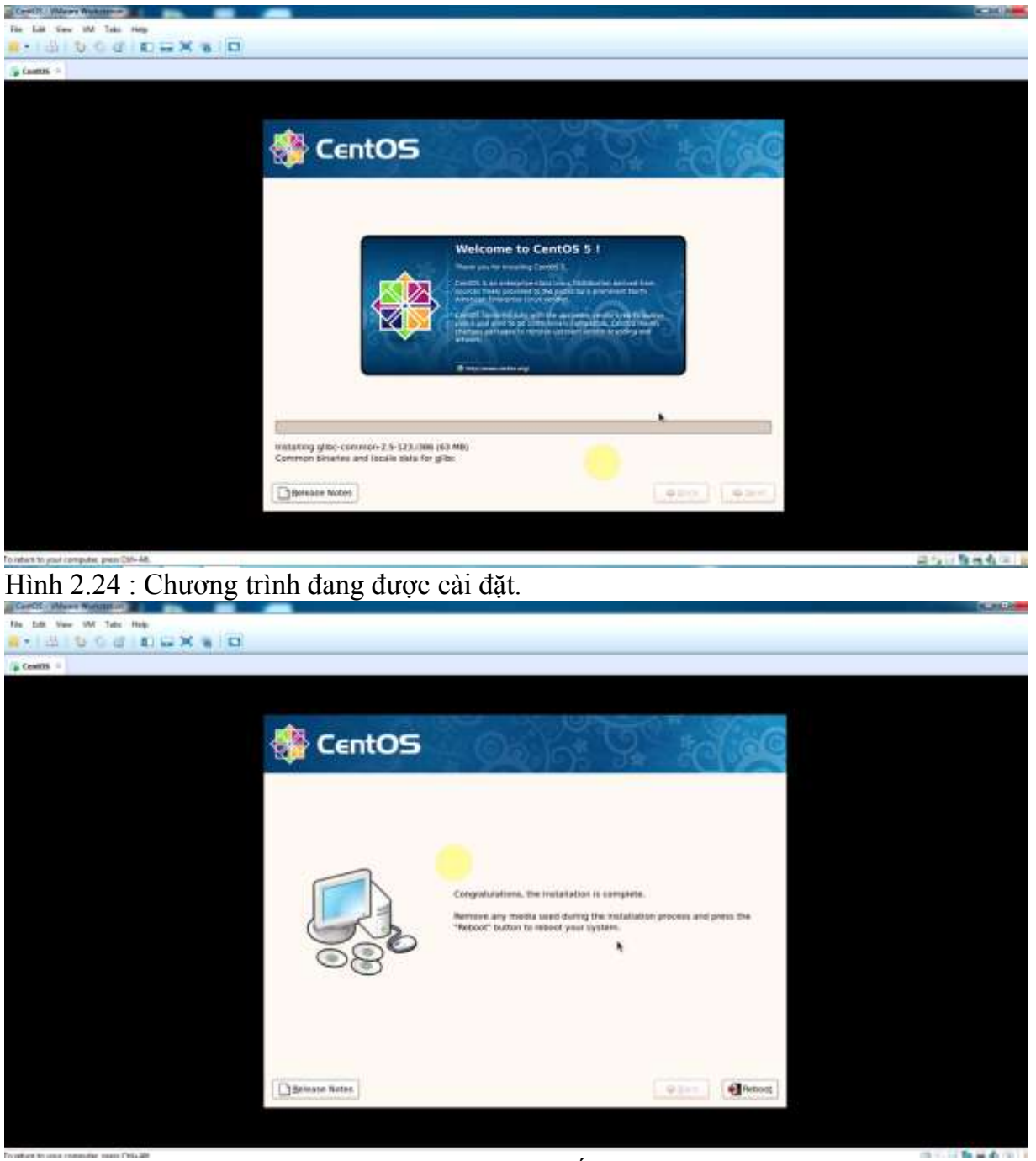

Hình 2.25: Cài đặt thành công và reboot lại hệ thống. Chọn **Reboot.**

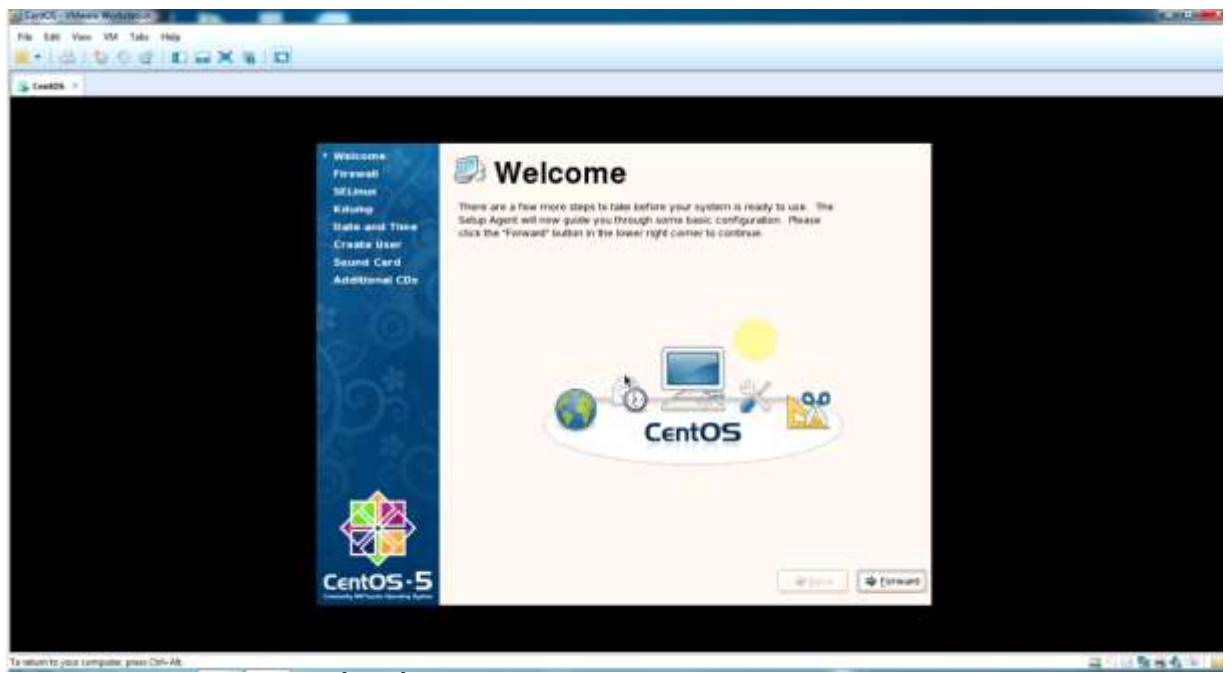

Hình 2.26 : Khởi động lần đầu tiên khi cài đặt. Chon **Forward.** 

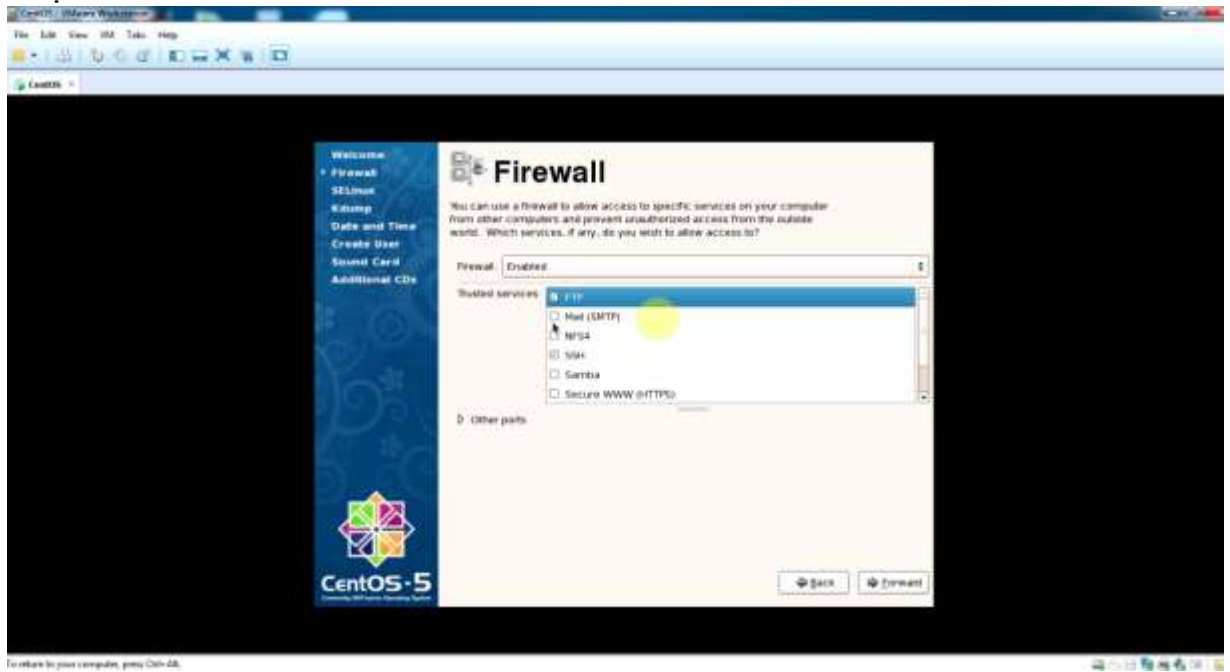

Hình 2.27 : Cho phép Firewall.

Chọn Firewall: **Enabled**, và chọn các dịch vụ được cho phép truy cập qua Firewall, có thể thêm các port khác nếu có nhu cầu, -> chọn **Forward.**

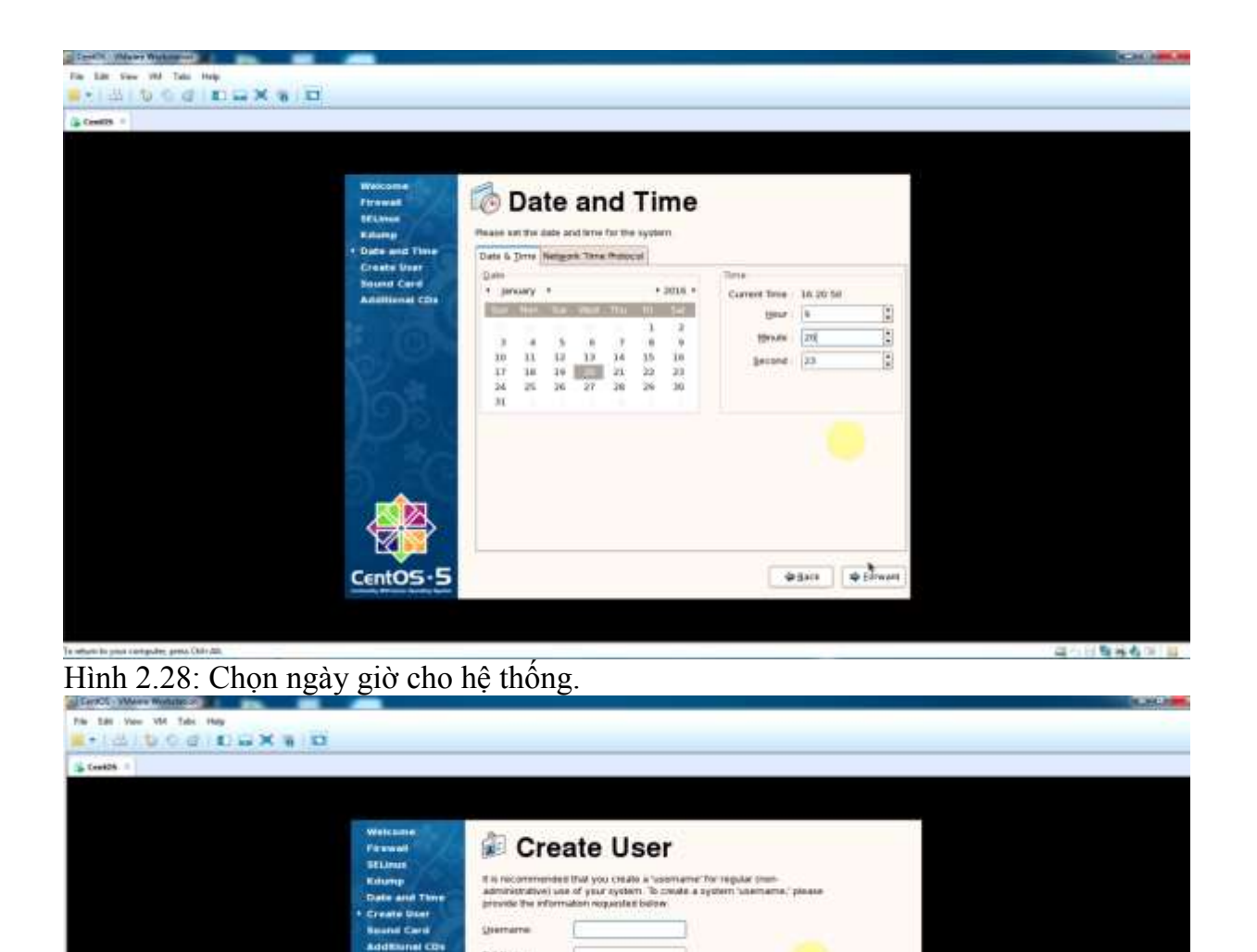

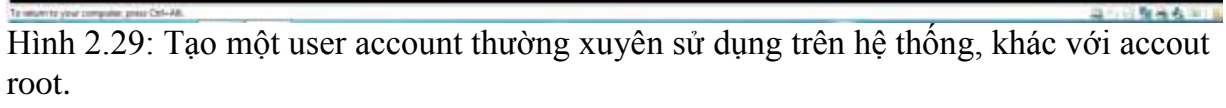

ation, such as Kerberss or MIL pregna-

Use Network Legis

 $+$  Belk  $+$   $+$   $+$   $+$   $+$   $+$ 

.<br>I you receits use network authors<br>IBCK the Vie Network Login button

a's automa

Chon **Forward.** 

CentOS

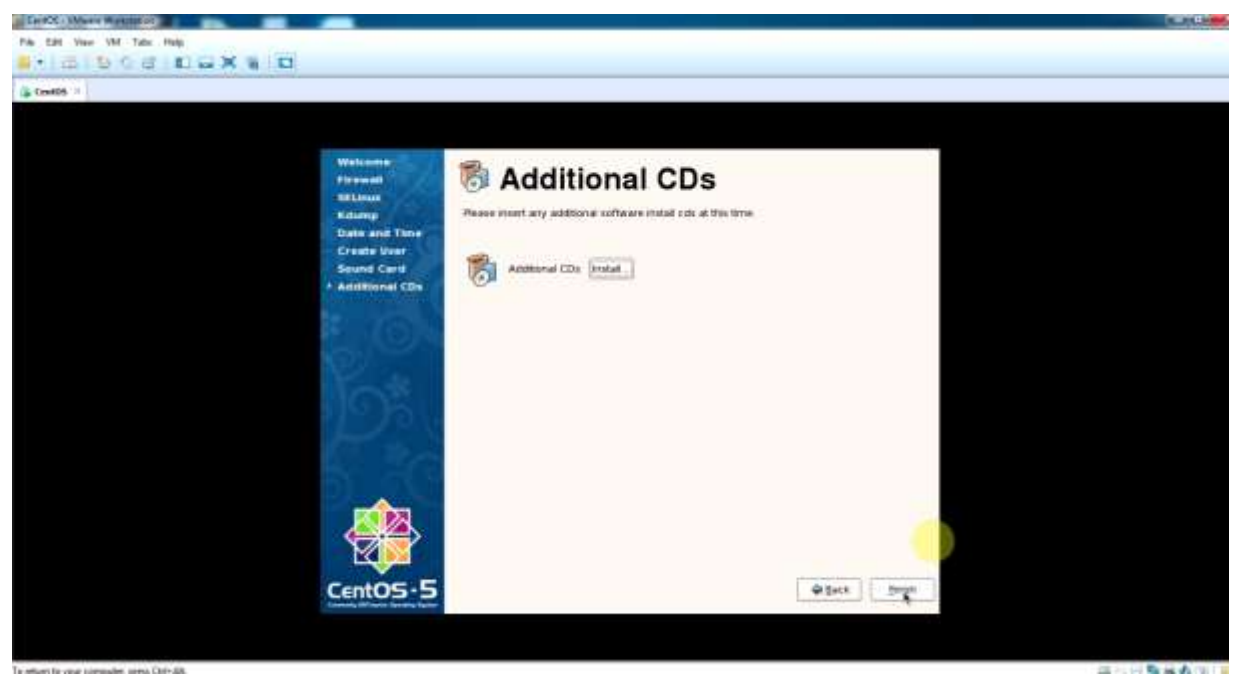

Hình 2.30: Cài đặt thêm software từ CD khác. Chọn **Finish.**

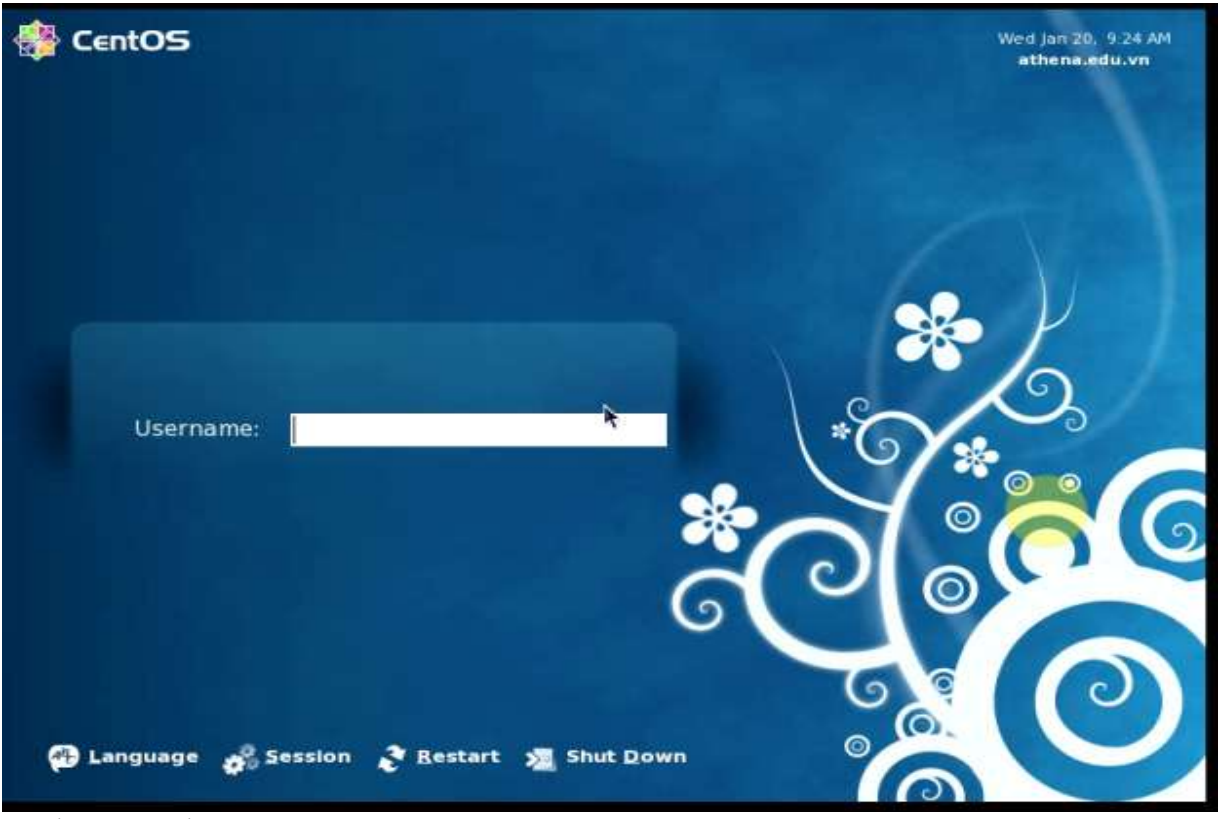

Hình 2.31: Nhập username

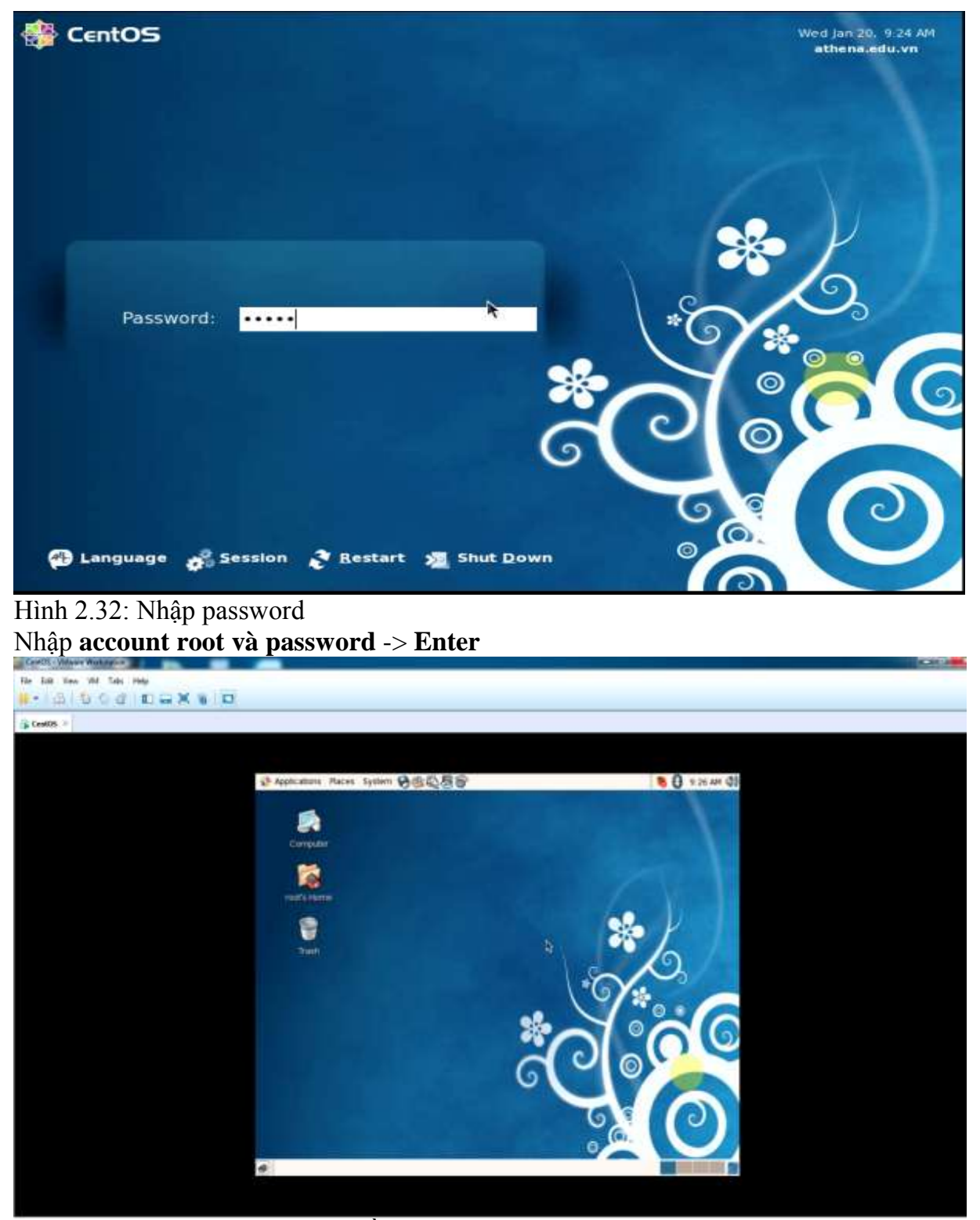

Hình 2.33: Màn hình giao diện đồ họa

#### <span id="page-32-0"></span>**2.2.2 Các thao tác cơ bản trên Linux.**

Khi mở một shell, bạn cần đến tài khoản kích hoạt vào thư mục chủ (thông thường nằm trong /home/tên\_người\_dùng).

Chú ý rằng mỗi lệnh điều có nhiều tùy chọn riêng của mình. Để xem các tùy chọn cho một lệnh cụ thể, đơn giản bạn chỉ cần gõ "man <command>" (trong đó: man là từ khóa; command là tên lệnh). Một điểm quan trọng cần chú ý là trong các hệ điều hành Linux, câu lệnh có phân biệt chữ hoa, chữ thường. "A" sẽ được hệ điều hành hiểu khác so với "a".

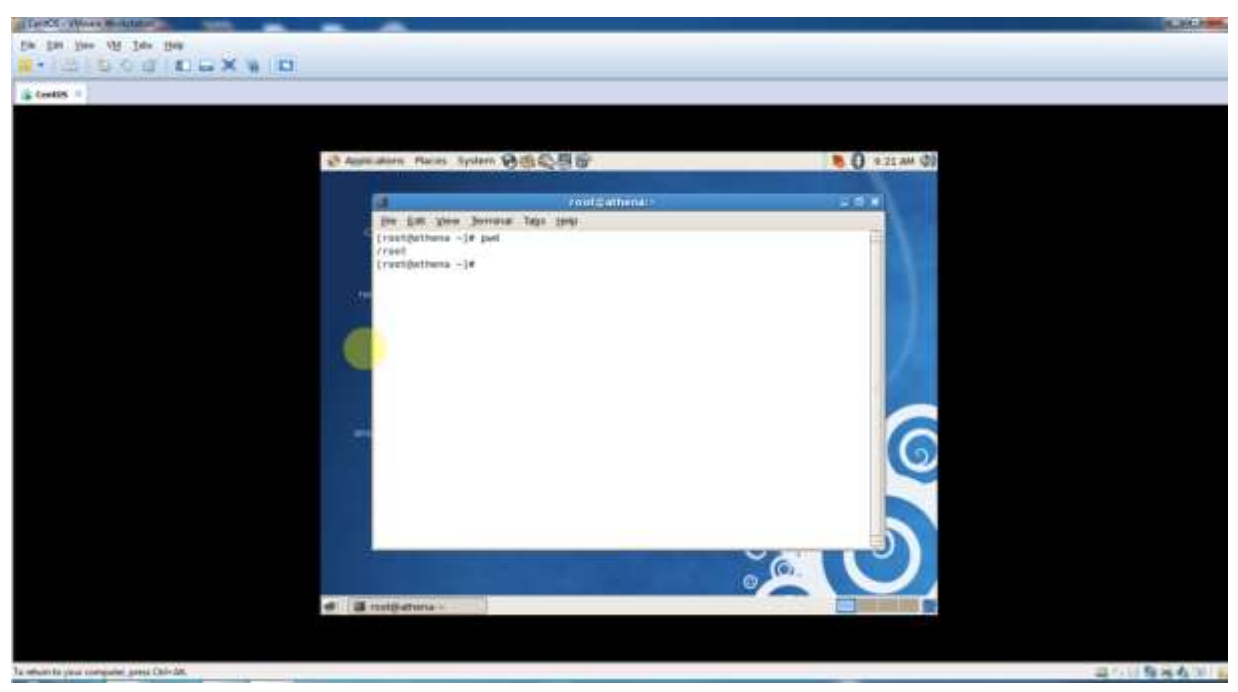

Hình 2.34: Xác định vị trí thư mục hiện hành

Cú pháp: **#pwd** 

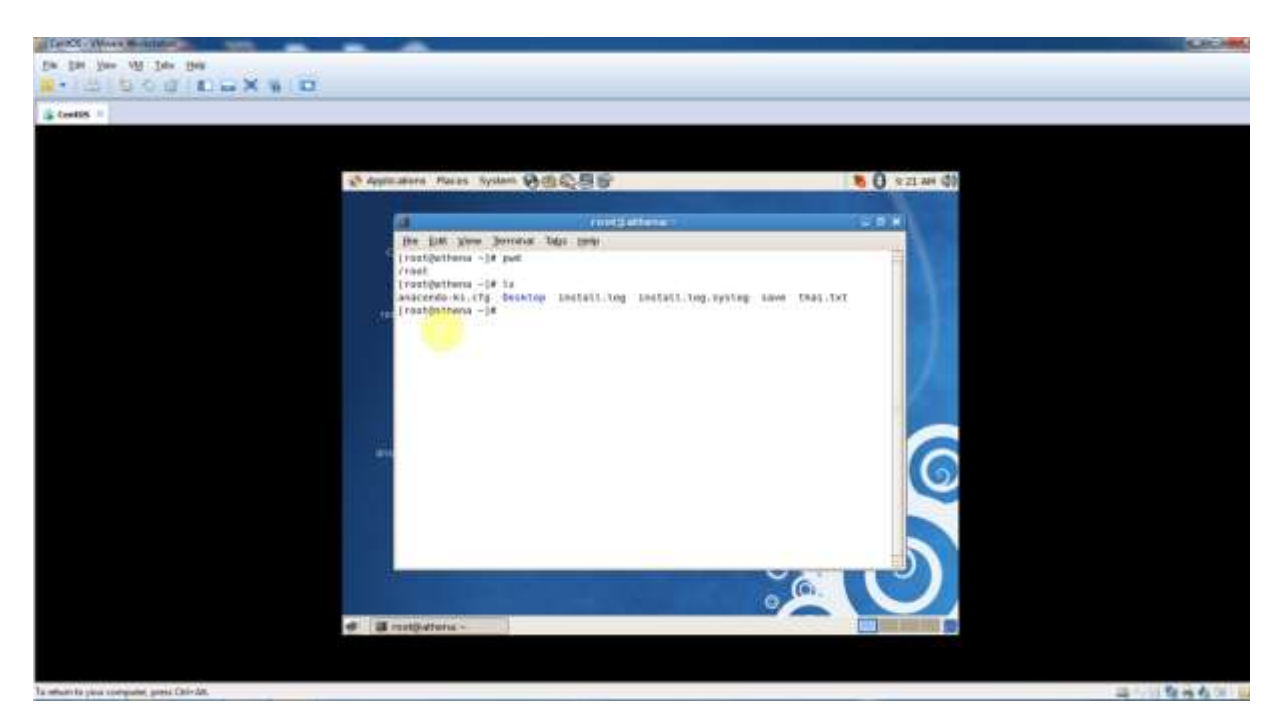

Hình 2.35: Liệt kê nội dung thư mục

# Cú pháp: **#ls [tùy chọn] [thư mục]**

Một số tùy chọn:

Ls –x : hiển thị trên nhiều cột

Ls –l (long listing format) : hiển thị chi tiết các thông tin của tập tin.

Ls –a (all): hiển thị tất cả các tập tin kể cả tập tin ẩn. Tập tin ẩn là tập tin có dấu

chấm (.) trước tên.

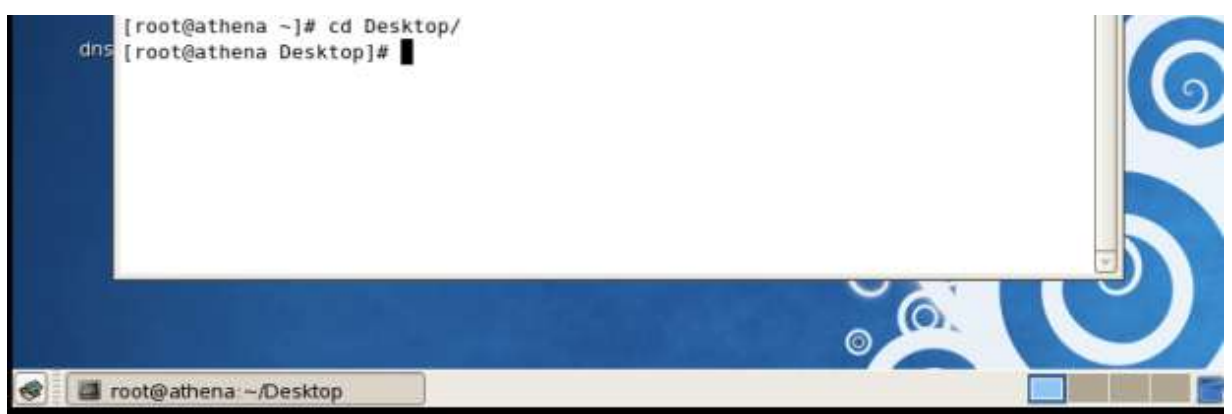

Hình 2.36: Thay đổi thư mục hiện hành.

# Cú pháp: **#cd [thư mục]**

#### **#cd Desktop/**

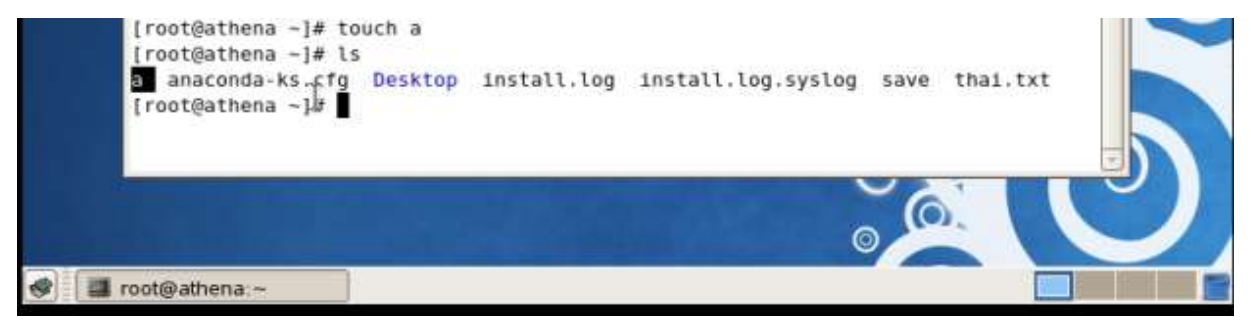

Hình 2.37: Tạo file mới

Cú pháp: **#touch(touch ten\_file).**

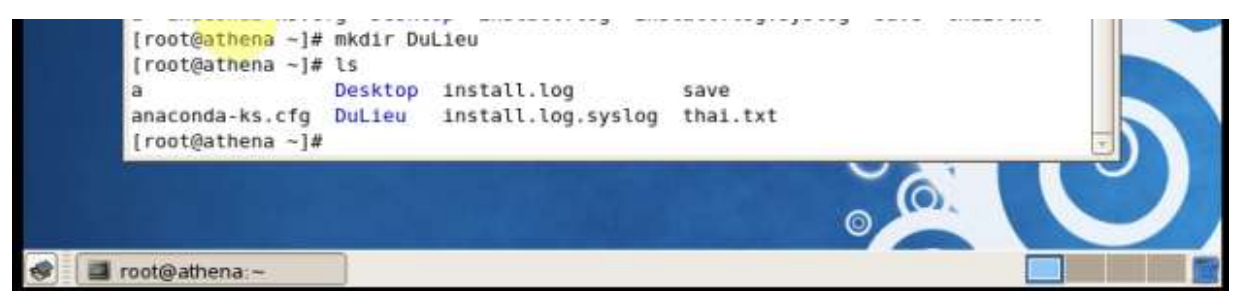

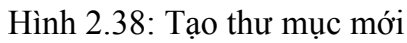

Cú pháp: **#mkdir [thư mục]**

#### **#mkdir /DuLieu**

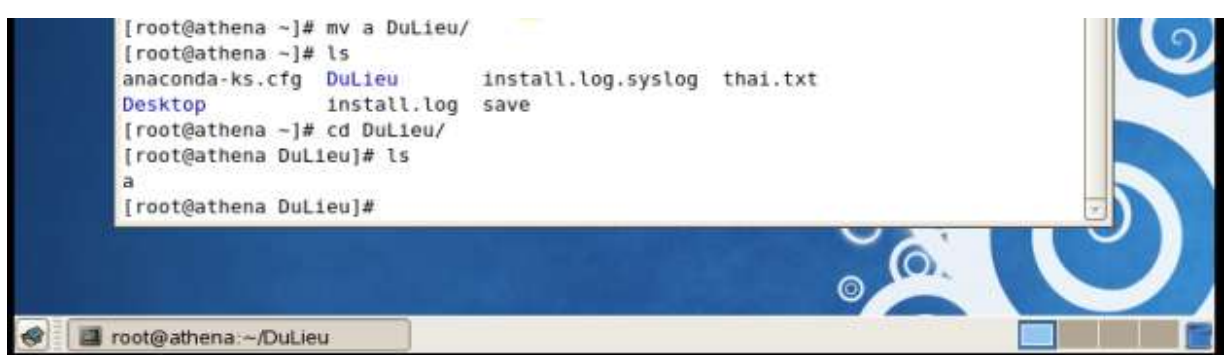

Hình 2.39: Di chuyển và đổi tên tập tin.

Cú pháp: **#mv <source> <destination>**

**#mv a DuLieu/**

```
[root@athena DuLieu]# cd -
[root@athena ~]# ls
anaconda-ks.cfg DuLieu
                            install.log.syslog thai.txt
Desktop
               install.log save
[root@athena ~]# rm thai.txt
rm: remove regular file 'thai.txt'? y
[root@athena ~]# ls
anaconda-ks.cfg Desktop DuLieu install.log install.log.syslog save
[root@athena -]#
```
#### Hình 2.40: Xóa tập tin, thư mục

#### Cú pháp**: #rm [option] <filename/directory>**

#### **#rm thai.txt**

```
[root@athena DuLieu]# cd ~
[root@athena ~]# ls
anaconda-ks.cfg Desktop DuLieu install.log install.log.syslog save
[root@athena ~]# rmdir DuLieu/
[root@athena ~]# ls
anaconda-ks.cfg Desktop install.log install.log.syslog save
[root@athena ~]#
```
### Hình 2.41: Xóa thư mục rỗng.

#### Cú pháp: **#rmdir [thư mục]**

#### **#rmdir DuLieu/**

#### <span id="page-35-0"></span>**2.2.3 Cấu hình mạng.**

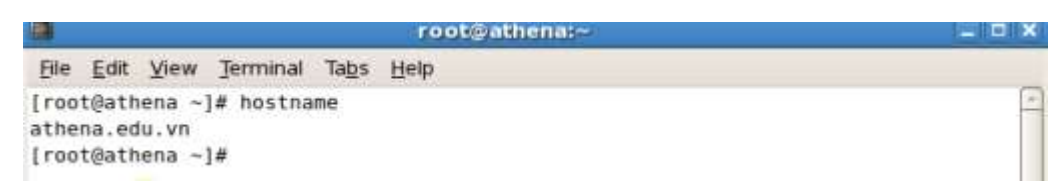

#### Hình 2.42: Xem tên máy

Tên máy chỉ đổi tạm thời tại thời điểm làm viêc, sau khi khởi động lại hệ thống thì tên máy sẽ bị reset lại ban đầu.

Đổi tên máy trong tập tin cấu hình /etc/sysconfig/network

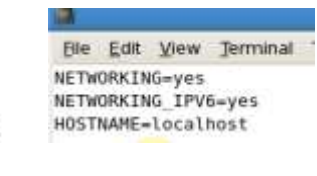

[root@athena -]# vi /etc/sysconfig/network

[root@localhost ~]# hostname localhost [root@localhost ~]#

#### Hình 2.43: Đặt tên máy.

```
[root@localhost ~]# ifconfig
eth\thetaLink encap:Ethernet HWaddr 00:0C:29:E6:77:AA
          inet addr: 172,16,50,141 Bcast:172.16.50.255 Mask:255.255.255.0
          inet6 addr: fe80::20c:29ff:fee6:77aa/64 Scope:Link
          UP BROADCAST RUNNING MULTICAST MTU:1500 Metric:1
          RX packets:434 errors:0 dropped:0 overruns:0 frame:0
          TX packets:186 errors:0 dropped:0 overruns:0 carrier:0
          collisions: 0 txqueuelen: 1000
          RX bytes:51267 (58.0 KiB) TX bytes:14051 (13.7 KiB)
          Interrupt:67 Base address:0x2000
```
Hình 2.44: Xem địa chỉ IP

Để xem địa chỉ IP, ta dùng lệnh **ifconfig**

Để thay đổi địa chỉ IP ta dùng tiện ích setup để cấu hình, thông tin cấu hình sẽ lưu lại trong tập tin cấu hình.

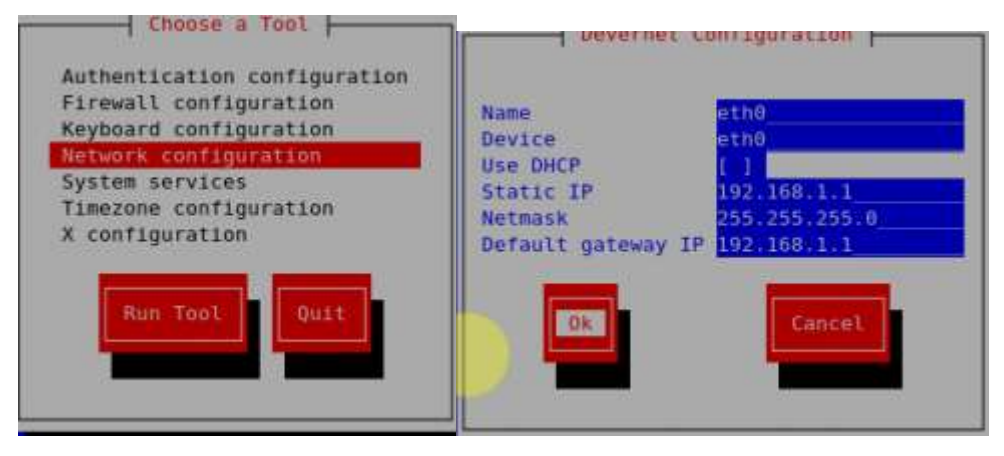

Hình 2.45: Cấu hình mạng Hình 2.46: Đặt địa chỉ IP tĩnh.

#### Chọn **Network configuration.**

```
[root@localhost -]# setup
[root@localhost ~]# service network restart
Shutting down interface eth0:
                                                                    OK
                                                                 Ł
                                                                         л
Shutting down loopback interface:
                                                                    OK
                                                                 T.
                                                                         \mathbf{I}Bringing up loopback interface:
                                                                    OK
                                                                         п
                                                                 T.
Bringing up interface eth0:
                                                                 T.
                                                                    QK\mathbb{R}^n[root@localhost ~]#
```
Hình 2.47: Khởi động lại card mạng.

#### Cú pháp**: #service network restart** : Reset card mạng.

```
Link encap:Ethernet HWaddr 00:0C:29:E6:77:AA
ethe
          inet addr: 192, 168, 1, 1 Bcast: 192.168. 1.255 Mask: 255. 255. 255. 0
          inet6 addr: fe80::20c:29ff:fee6:77aa/64 Scope:Link
          UP BROADCAST RUNNING MULTICAST MTU:1500 Metric:1
          RX packets:546 errors:0 dropped:0 overruns:0 frame:0
          TX packets:214 errors:0 dropped:0 overruns:0 carrier:0
          collisions: 0 txqueuelen: 1000
          RX bytes:67360 (65.7 K1B) TX bytes:15899 (15.5 K1B)
          Interrupt:67 Base address:0x2000
```
Hình 2.48: Xem lại địa chỉ IP

Sau khi khởi động lại card mạng, đã nhận IP mới.

#### <span id="page-37-0"></span>**2.2.4 Cài đặt phần mềm.**

```
[root@localhost ~]# rpm -qa samba
samba-3.0.33-3.40.el5 10
froot@localhost ~1#
```
Hình 2.49: Liệt kê các packages có tên là samba.

```
[root@localhost ~]# rpm -qa samba*
samba-common-3.0.33-3.40.el5 10
samba-client-3.0.33-3.40.el5_10
samba-3.0.33-3.40.el5 10
[root@localhost ~]#
```
Hình 2.50: Liệt kê các packages có tên bắt đầu là samba.

```
[root@localhost ~]# rpm -qa|grep samba
system-config-samba-1.2.41-5.el5
samba-common-3.0.33-3.40.el5_10
samba-client-3.0.33-3.40.el5_10
samba-3.0.33-3.40.el5_10
[root@localhost ~]#
```
Hình 2.51: Liệt kê các packages có tên chứa samba.

```
[root@localhost ~]# rpm -qd samba
/usi/snate/uoc/sampa-3.0.33/ntmt00cs/sampa3-nuwiu/images/wzkpoo4.png
/usr/share/doc/samba-3.0.33/htmldocs/Samba3-HOWTO/images/w2kp005.png
/usr/share/doc/samba-3.0.33/htmldocs/Samba3-HOWTO/images/wxpp001.png
/usr/share/doc/samba-3.0.33/htmldocs/Samba3-HOWTO/1mages/wxpp004.png
/usr/share/doc/samba-3.0.33/htmldocs/Samba3-HOWTO/pr01.html
/usr/share/doc/samba-3.0.33/htmldocs/Samba3-HOWT0/pr02.html
/usr/share/doc/samba-3.0.33/htmldocs/Samba3-HOWTO/pr03.html
/usr/share/doc/samba-3.0.33/htmldocs/Samba3-HOWTO/problems.html
```
#### Hình 2.52: Liệt kê các files tài liệu liên quan đến samba.

[root@localhost ~]# rpm -qi samba

```
root@localhost:-
                                                                            -10xFile Edit View Terminal Tabs Help
          : samba
                                           Relocations: (not relocatable)
Name
Version
           : 3.0.33Vendor: CentOS
Release
           : 3.40.el5 10
                                            Build Date: Tue 18 Mar 2014 01:38:57
AM ICT
Install Date: Wed 20 Jan 2016 04:12:29 PM ICT
                                                   Build Host: builder10.centos.
org
Group
           : System Environment/Daemons
                                            Source RPM: samba-3.0.33-3.40.el5 10
.src.rpm
           : 31836341License: GNU GPL Version 2
Size
           : DSA/SHA1, Tue 18 Mar 2014 02:05:20 AM ICT, Key ID a8a447dce8562897
Signature
URL
            : http://www.samba.org/
           : The Samba SMB server.
Summary
Description :
Samba is the suite of programs by which a lot of PC-related machines
share files, printers, and other information (such as lists of
available files and printers). The Windows NT, 0S/2, and Linux
operating systems support this natively, and add-on packages can
enable the same thing for DOS, Windows, VMS, UNIX of all kinds, MVS,
and more. This package provides an SMB server that can be used to
provide network services to SMB (sometimes called "Lan Manager")
clients. Samba uses NetBIOS over TCP/IP (NetBT) protocols and does NOT
need the NetBEUI (Microsoft Raw NetBIOS frame) protocol.
```

```
[root@localhost ~]#
```
Hình 2.53: Liệt kê các thông tin mô tả gói samba.

[root@localhost ~]# rpm -qc samba /etc/logrotate.d/samba /etc/pam.d/samba /etc/rc.d/init.d/smb /etc/samba/smbusers /etc/sysconfig/samba [root@localhost ~]#

Hình 2.54: Liệt kê các tập tin cấu hình của samba.

```
[root@localhost ~]# rpm -qa|qrep samba
system-config-samba-1.2.41-5.el5
samba-common-3.0.33-3.40.el5_10
samba-client-3.0.33-3.40.el5 10
samba-3.0.33-3.40.el5 10
[root@localhost ~]# rpm -e samba-client-3.0.33-3.40.el5_10
[root@localhost -]# rpm -qa|grep samba
system-config-samba-1.2.41-5.el5
samba-common-3.0.33-3.40.el5_10
samba-3.0.33-3.40.el5_10
[root@localhost ~]#
```
Hình 2.55: Gỡ bỏ gói tập tin của samba.

Cú pháp: #rpm –e samba-client-\*

Chú ý: Nếu gỡ bỏ một package đó còn phụ thuộc vào các package khác thì khi gỡ bỏ ta dùng thêm tùy chọn --nodeps.

```
[root@localhost ~]# ls Desktop/
dnslinux.docx samba-client-3.0.33-3.40.el5 10.1386.rpm
[root@localhost ~]# cd Desktop/
[root@localhost Desktop]# rpm -hiv samba-client-3.0.33-3.40.el5_10.1386.rpm
warning: samba-client-3.0.33-3.40.el5 10.1386.rpm: Header V3 DSA signature: NOKE
Y, key ID e8562897
Preparing...
                         F/000011 MANSAMAZZARANA MANAHAZZARRA (1995)
                         l:samba-client
[root@localhost Desktop]# cd -
[root@localhost -]# rpm -qa|grep samba
system-config-samba-1.2.41-5.el5
samba-common-3.0.33-3.40.el5_10
samba-3.0.33-3.40.el5 10
samba-client-3.0.33-3.40.el5 10
[root@localhost ~]#
```
Hình 2.56: Cài lại gói tin.

Ta chuẩn bị sẵn một gói tin cần cài đặt, hoặc dowload trên mạng về.

Mình đã để gói tin đó ở thư mục **Desktop/**

Cd tới Desktop/ để bắt đầu cài đặt, sử dụng cú pháp **#rpm –hiv samba-client-\*.**

Sau khi cài xong ls kiểm tra thử có cài đặt thành công chưa.

#### <span id="page-39-0"></span>**2.2.5 Cài đặt và triển khai dịch vụ DHCP.**

DHCP cấp cho máy trạm những thông tin bao gồm: IP, netmask, gateway, dns, …

Người ta quản trị không cần đặt địa chỉ IP cho từng máy tính.

Thuận lợi cho những người dùng di động sử dụng các thiết bị như Laptop, ĐTDĐ,..

```
[root@localhost ~]# cd Desktop/
[root@localhost Desktop]# ls
dhcp-3.0.5-33.el5 9.1386.rpm
[root@localhost Desktop]# rpm -hiv dhcp-3.0.5-33.el5 9.1386.rpm
warning: dhcp-3.0.5-33.el5 9.1386.rpm: Header V3 DSA signature: NOKEY, key ID e8
562897
                      Preparing...
                      1:dhcp
[root@localhost Desktop]# cd ~
[root@localhost ~]# rpm -qa|grep dhcp
dhcp-3.0.5-33.el5 9
dhcpv6-client-1.0.10-20.el5
[root@localhost -]\#
```
Hình 2.57: Cài đặt gói tin liên quan đến DHCP.

Ta chuẩn bị một gói tin, và để gói tin đó ở trong thư mục Desktop, cd đến thư mục Desktop cài đặt gói tin **dhcp-\*.** Sau khi cài đặt xong ta kiểm tra như thế nào.

```
[[root@localhost ~]# cp /usr/share/doc/dhcp-3.0.5/dhcpd.conf.sample /etc/dhcpd.c
onf
cp: overwrite '/etc/dhcpd.conf'? y
[root@localhost ~]#
```
Hình 2.58: Mô tả thông tin cấu hình trong tập tin.

Tạo tập tin cấu **hình /etc/dhcpd.conf.** Lưu ý tập tin **/etc/dhcpd.conf** có thể sao chép từ

tập tin mẫu **/usr/share/doc/dhcp\*/dhcpd.conf.sample.**

[root@localhost ~]# vi /etc/dhcpd.conf

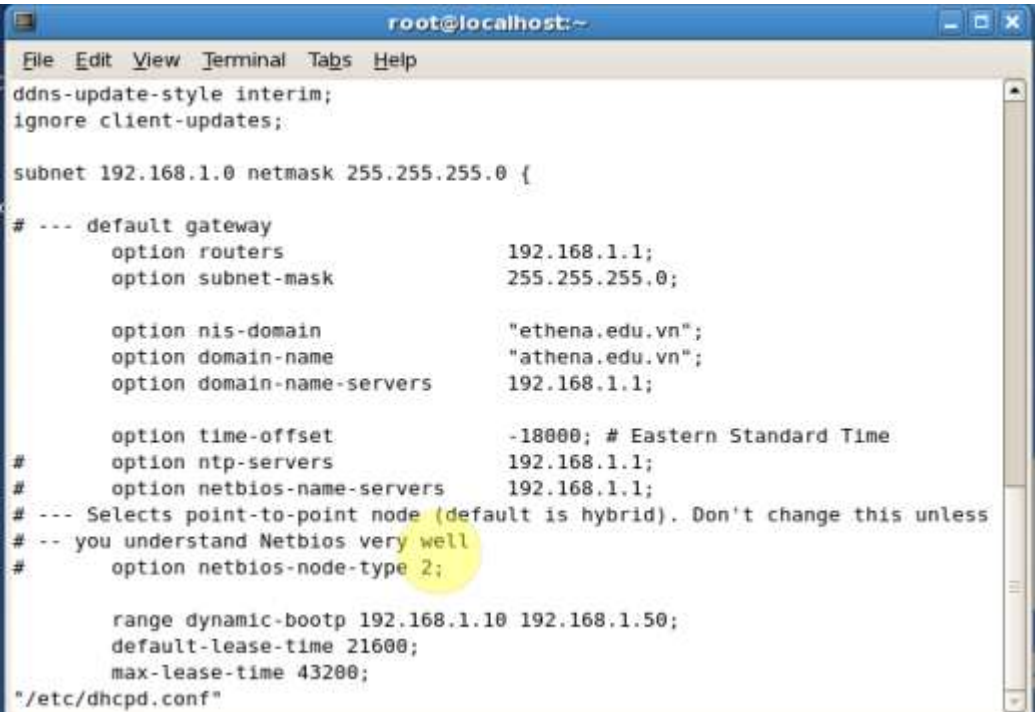

Hình 2.59: Thông tin tập tin cấu hình.

Sau khi sao chép xong ta mở tập tin **/etc/dhcpd.conf**

Sửa lại một vài thông tin trong đó, **subnet 192.168.1.0**

Option routers **192.168.1.1**

Option nis-domain **athena.edu.vn**

Option domain-**name athena.edu.vn**

Option domain-name-servers **192.168.1.1**

Khoảng IP cấp từ 10 -> 50

Range dynamic-bootp **192.168.1.10 -> 192.168.1.50.**

Sau khi cài đặt những thông tin liên quan đến DHCP, rồi reset với cú pháp

#### **#service dhcpd restart**

Sau khi reset dhcp dùng máy winxp test

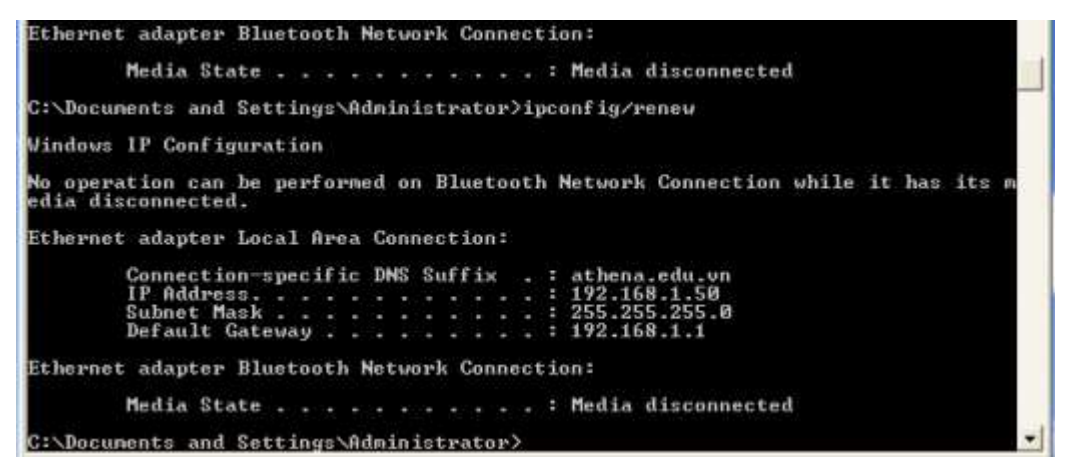

#### Hình 2.60: Dùng máy XP test

Vậy là máy xp đã nhận được IP từ server Linux

#### IP là: **192.168.1.50**

#### DNS**: athena.edu.vn**

Default gateway:**192.168.1.1**

# <span id="page-41-0"></span>**2.2.6 Cài đặt và triển khai dịch vụ Samba.**

Ngày nay nhu cầu chia sẻ tài nguyên thư mục, máy in dùng chung trong mạng nội bộ. Trong bài này hướng dẫn nối mạng Linux với Windows sử dụng giao thức Server Message Block (SMB), hay còn gọi là Session Message Block để giao tiếp và chia sẻ tập tin, máy in lẫn nhau.

Samba là phương thức chia sẻ dữ liệu giữa:

+Linux với Linux

+Linux với Windows

```
[root@localhost ~]# cd Desktop/
[root@localhost Desktop]# ls
samba-3.0.33-3.40.el5_10.1386.rpm
samba-client-3.0.33-3.40.el5 10.1386.rpm
samba-common-3.0.33-3.40.el5_10.1386.rpm
system-config-samba-1.2.41-5.el5.noarch.rpm
```
Hình 2.61: Chuẩn bị các gói tin để cài đặt dịch vụ samba.

```
[root@localhost ~]# rpm -qa|grep samba
system-config-samba-1.2.41-5.el5
samba-common-3.0.33-3.40.el5_10
samba-3.0.33-3.40.el5_10
samba-client-3.0.33-3.40.el5_10
[root@localhost ~]#
```
Hình 2.62: Cài đặt những gói tin trên thành công.

```
[root@localhost ~]# mkdir /phanmem
[root@localhost ~]# cd /phanmem/
[root@localhost phanmem]# vi a.txt
[root@localhost phanmem]# ls
a.txt
[root@localhost phanmem]# cd ~
[root@localhost ~]# chmod 777 -R /phanmem
[root@localhost ~]# useradd hv5
[root@localhost ~]# passwd hv5
Changing password for user hv5.
New UNIX password:
BAD PASSWORD: it is too simplistic/systematic
Retype new UNIX password:
passwd: all authentication tokens updated successfully.
[root@localhost ~]# vi /etc/samba/smb.conf
```
Hình 2.63:Mô tả cài đặt samba.

Đầu tiên tạo thư mục **/phanmem**

Trong thư mục phần mềm tạo tệp tin **a.txt**

Sau đó ta cấp quyền cho mọi người được toàn quyền trên các thư mục này với cú pháp

#### #**chmod 777 –R /phanmem**

Tạo user và password cho **user hv5**

Mở tập tin **/etc/samba/smb.conf**

```
security = userpassdb backend = smbpasswd
```
Hình 2.64: Chỉnh sửa dòng 102 từ tập tin trên

Hiệu chỉnh dòng 102 tập tin /etc/samba/smb.conf (nội dung cũ là passdb

backend=tdbsam) thành ( dùng lệnh grep để tìm) **passdb backend=smbpasswd**

```
[PhanMemDuocChiaSe]
comment = Phan mem nay da duoc chia se
path = /phannempublic = yeswritable = yesprintable = no
```
Hình 2.65: Cuối tập tin thêm một số dòng.

**[PhanMemDuocChiaSe]:** tên chia sẻ để trong dấu ngoặc vuông.

**Comment :** thông tin mô tả thư mục.

**Path :** Đường dẫn của thư mục chia sẻ.

**Public** : Mọi người dùng khác có quyền là yes, không quyền chọn no.

**Writable:** Người dùng được phép ghi vào thư mục chia sẻ thì chọn yes, còn không cho

phép thì chọn no.

```
[root@localhost ~]# cat /etc/passwd | mksmbpasswd.sh >/etc/samba/smbpasswd
[root@localhost ~]# chmod 600 /etc/samba/smbpasswd
[root@localhost ~]# smbpasswd -a hv5
New SMB password:
Retune new SMR nassword:
```
Hình 2.66:Lấy thông tin dữ liệu.

Import user hệ thống vào user samba. Lấy dữ liệu trong tập tin **/etc/passwd** chuyển

theo định dạng **mksmbpasswd.sh** và ghi vào trong tập tin **/etc/samba/smbpasswd.**

Cấp quyền cho tập tin chứa mật khẩu samba:

#### Cú pháp**: #chmod 600 /etc/samba/smbpasswd.**

Tạo mật khẩu cho user hv5 để đăng nhập samba.

Khởi động lại dich vụ samba với cú pháp

#### **#service smb restart**

Sau khi khởi động lại dịch vụ samba, ta dùng máy xp test.

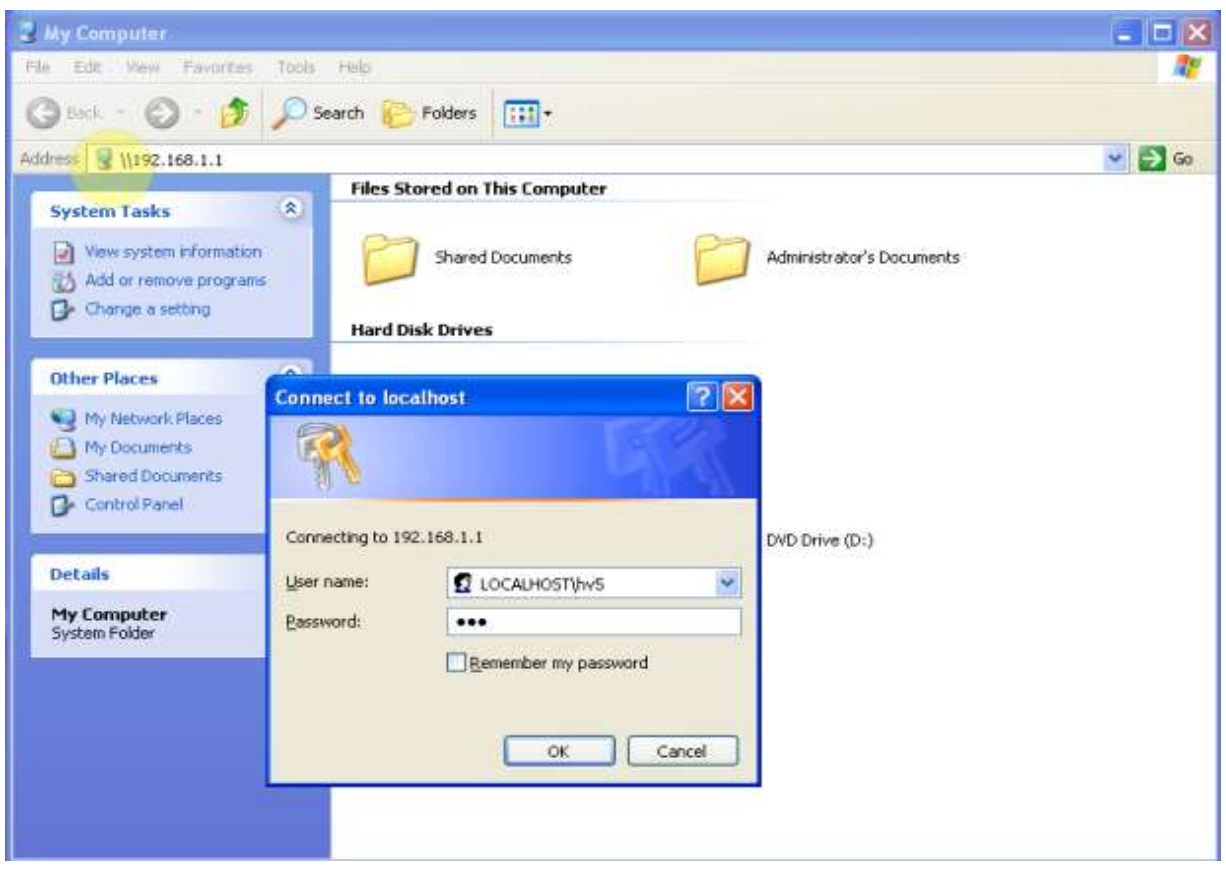

Hình 2.67: Dùng user hv5 đăng nhập dịch vụ samba.

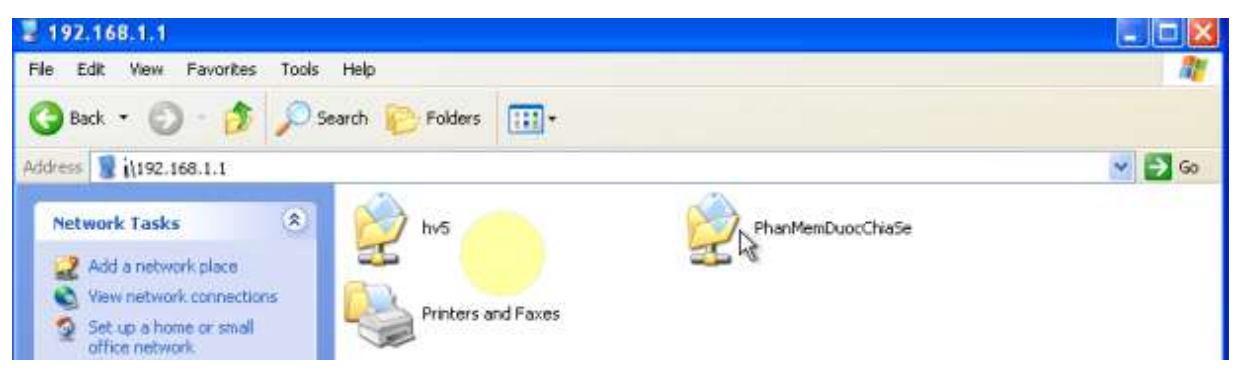

Hình 2.68: Tìm thấy thư mục đã chia sẻ.

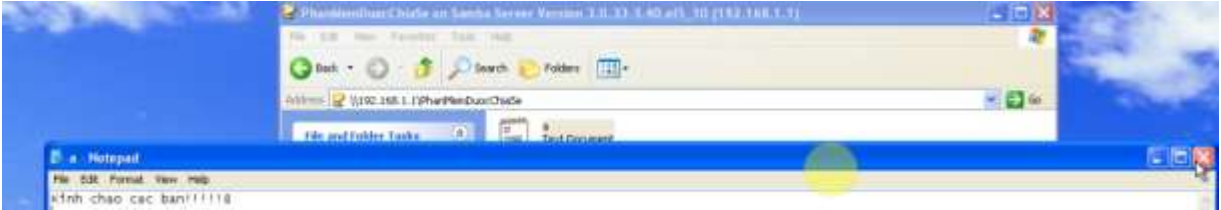

Hình 2.69: Tìm thấy tệp tin với lời ghi chú trước đó.

# <span id="page-45-0"></span>2.2.7 Cài đặt và triển khai dịch vụ DNS.

Để máy tinh này có thể liên lạc với máy tính khác thì cần có địa chỉ IP

Người dùng khó nhớ đĩa chỉa IP vì vậy họ muốn các máy tính liên lạc với nhau bằng

tên -> cần có bảng ánh xạ địa chỉ IP thành tên.

Với hệ thống nhỏ dùng file text (/etc/hosts).

Với mạng Internet thì sử dụng dịch vụ DNS (Domain Name Service) là dịch vụ phân

giải tên miền. Dịch vụ DNS sẽ ánh xạ tên miền thành địa chỉ IP và ngược lại.

Trên Linux sử dụng phần mềm bind

Quản lý theo dấu chấm (.), Windows tự động bỏ nhưng Linux thì không.

Phân giải thuận:

Khi có truy vấn về một tên miền nào đó thì phải cung cấp địa chỉ IP.

Phân giải nghịch:

Ánh xạ địa chỉ IP thành tên máy tính.

[root@localhost Desktop]# ls caching-nameserver-9.3.6-20.Pl.el5 8.6.1386.rpm

Hình 2.70: Chuẩn bị gói tin để cài đặt dịch vụ DNS.

Tiến hành cài đặt gói tin đó **#rpm –hiv caching-nameserver-\*.**

```
[root@localhost Desktop]# rpm -qajqrep bind
ypbind-1.19-12.el5 6.1
bind-utils-9.3.6-20.Pl.el5_8.6
bind-libs-9.3.6-20.Pl.el5 8.6
bind-chroot-9.3.6-20.Pl.el5 8.6
bind-9.3.6-20.Pl.el5_8.6
[root@localhost Desktop]# rpm -e bind-chroot
[root@localhost Desktop]# vi /etc/named.rfc1912.zones
```
Hình 2.71: Kiểm tra gói tin và gở bỏ gói bind-chroot.

Đầu tiên kiểm tra gói bind-chroot gỡ chưa , nếu chưa gỡ giờ ta tiến hành gỡ bỏ gói tin bind-chroot: vì gói này có chức năng giống với bind nhưng độ ưu tiên cao hơn bởi tính bảo mật tốt hơn.

Cấu hình tên miền, mở tập tin cấu hình **#vi /etc/named.rfc\*.zones.**

```
zone "athena.edu.vn" IN {
       type master;
        file "athena.thuan";
        allow-update { none; }\};
zone "1.168.192.in-addr.arpa" IN {
       type master;
        file "athena.nghich";
       allow-update { none; };
```
Hình 2.72: Cấu hình tên miền

Coppy đoạn zone "localhost" IN (zone thuận) và đoạn zone "1.0.0.127…" IN (zone

nghịch) và chỉnh sửa các thông tin cần thiết.

[root@localhost Desktop]# vi /etc/named.caching-nameserver.conf

Hình 2.73:Khai báo tùy chọn trong tập tin.

```
r r
options {
       l<br>listen-on port 53 { 127.0.0.1; 192.168.1.1; }; allow-query { any; };
                                                      allow-query-cache { localhost; };
       listen-on-v6 port 53 { ::1; };
```
Hình 2.74: Chỉnh sửa một số chi tiết

Listen-on-port 53 : Thêm vào địa chỉ IP **192.168.1.1**

Allow-query **: any**

```
[root@localhost Desktop]# cd /var/named/
[root@localhost named]# ls
chroot localdomain.zone named.broadcast named.ip6.local named.zero
                                          named.local
data
        localhost.zone
                         named.ca
                                                           slaves
[root@localhost named]# cp named.local athena.thuan
[root@localhost named]# vi athena.thuan
```
Hình 2.75: Khai báo record cho tên miền.

Chúng ta coppy **named.local** và đổi tên thành **athena.thuan**

Mở tập tin **athena.thuan** chỉnh sửa một vài thông tin

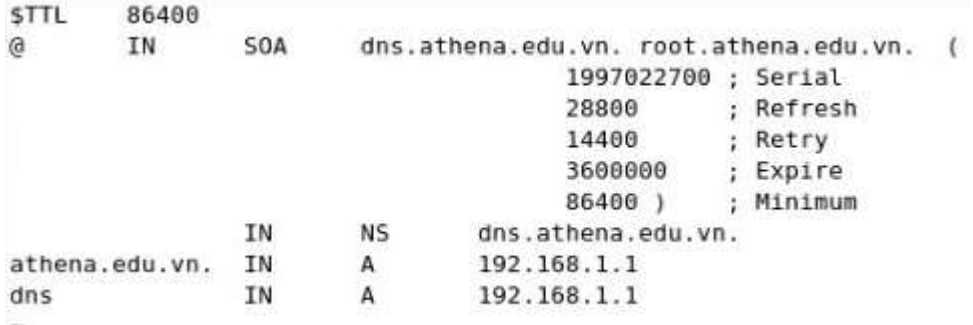

Hình 2.76: Mở tập tin trên chỉnh sửa lại.

[root@localhost named]# cp athena.thuan athena.nghich [root@localhost named]# vi athena.nghich

Hình 2.77: Tạo tập tin phân giải nghịch.

Chúng ta coppy **athena.thuan** và đổi tên lại thành **athena.nghich.**

#### Mở tập tin **athena.nghich.**

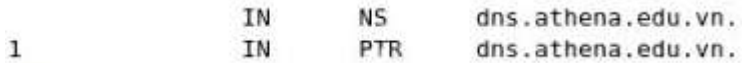

Hình 2.78: Sửa lại một chỗ thực hiện việc ánh xạ.

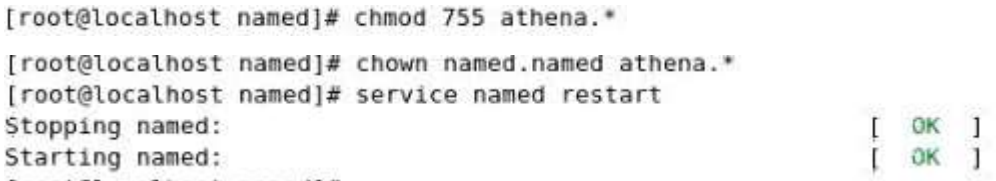

Hình 2.79: Cấp quyền thực thi và chuyển quyền sở hữu.

Sau khi cấp quyền thực thi và chuyển quyền sở hữu ta reset lại dịch vụ named với cú

#### pháp: **#service named restart.**

[root@localhost named]# host dns.athena.edu.vn dns.athena.edu.vn has address.192.168.1.1

Hình 2.80: Kiểm tra DNS cài đặt thành công chưa.

#### <span id="page-47-0"></span>**2.2.8 Xây dựng domain.**

Domain là một khái niệm logic nói về một nhóm các máy tính, có sự quản lí tập trung,

nó đối lập với môi trường Workgroup trong đó việc quản lí thực hiện trên từng máy.

Khi quản lý một mạng máy tính có nhiều máy , môi trường Domain là một sự lựa chọ tối ưu.

- Các thành phần của Domain :
- Domain Controler (cần ít nhất 1 máy)
- Workstation (Máy trạm làm việc)
- Member Server (các server trong hệ thống)

```
[root@localhost ~]# cp /etc/samba/smb
smb.conf smbusers
[root@localhost ~]# cp /etc/samba/smb.conf smb.conf.bak
[root@localhost ~]# rm /etc/samba/smb.conf
rm: remove regular file '/etc/samba/smb.conf'? y
[root@localhost ~]# vim /etc/samba/smb.conf
```
Hình 2.80: Sao chép và thay đổi tập tin

Sao chép tập tin **/etc/samba/smb.conf smb.conf.bak**

Xóa tập tin cũ **/etc/samba/smb.conf**

Tạo ra tập tin mới **vim /etc/samba/smb.conf**

```
workgroup = athena.edu.vn
server string = athena
\text{dns} proxy = no
client ntlmv2 auth = yeswins support = yes
wins proxy = no
tannan auth = yes
ntlm auth = yes
name resolve order = host wins lmhosts bcast
log file = /var/log/samba/log.%m
max log size = 1000
syslog = 0panic action = /usr/share/samba/panic-action %d
security = user\texttt{encrypt} passwords = true
passdb = tabsamobey pam restrictions = yes
unix password sync = yes
```
Hình 2.81: Điền những thông tin trong tập tin trên.

```
domain\ logons = yesdomain master = yeslocal master = yespreferred master = yes
        os level = 64logon path = \\%N\%U\profile
        logon drive = H:
        logon home = \\%N\%U
        add machine script = /usr/sbin/useradd -g machines -c "%u machine accoun
t" -d /var/lib/samba -s /bin/false %u
[homes]
        comment = Network Logon Service
        path = /samba/netlogon
        browseable = noshare modes =no
        quest ok = yesread only = yes[profiles]
        comment = Roaming profilespath = /samba/profilesguest ok = nobrowseable = nocreate mask = 0600\texttt{directory} \texttt{mask} = 0700
```
Hình 2.82: Hoàn tất việc điền thông tin lên domain.

```
[root@localhost ~]# cp /etc/samba/smb.conf smb.configured.bak
[root@localhost ~]# useradd hvl
[root@localhost ~]# passwd hvl
Changing password for user hvl.
New UNIX password:
BAD PASSWORD: it is too simplistic/systematic
Retype new UNIX password:
passwd: all authentication tokens updated successfully.
[root@localhost ~]# smbpasswd -a hvl
New SMB password:
Retype new SMB password:
```
Hình 2.83: Sao chép tập tin và tạo user.

Sau khi điền thông tin trong tập tin trên, ta coppy và đổi tên thành

#### **smb.configured.bak**

Tạo user và password **hv1.**

Tạo password đăng nhập smb cho user **hv1.**

```
[root@localhost ~]# smbpasswd -a root
New SMB password:
Retype new SMB password:
Added user root.
[root@localhost ~]# mkdir /samba
```
Hình 2.84: Tạo password cho user root.

Tạo password smb cho user root.

[root@localhost samba]# mkdir -p /samba/netlogon [root@localhost samba]# mkdir -p /samba/profiles

Hình 2.85: Tạo ra nhiều thư mục.

```
[root@localhost ~]# chmod 777 /samba -R
[root@localhost ~]# cd /samba/
[root@localhost samba]# ls -l
total 8
drwxrwxrwx 2 root root 4096 Mar 31 21:40
drwxrwxrwx 2 root root 4096 Mar 31 21:40
```
Hình 2.86: Cấp quyền cho thư mục này.

Cấp quyền cho mọi người được toàn quyền trên các thư mục này

```
[root@localhost samba]# service smb status
smbd is stopped
nmbd is stopped
[root@localhost samba]# service smb start
Starting SMB services:
Starting NMB services:
[root@localhost samba]#
```
Hình 2.87: Xem trạng thái và khởi động lại dịch vụ.

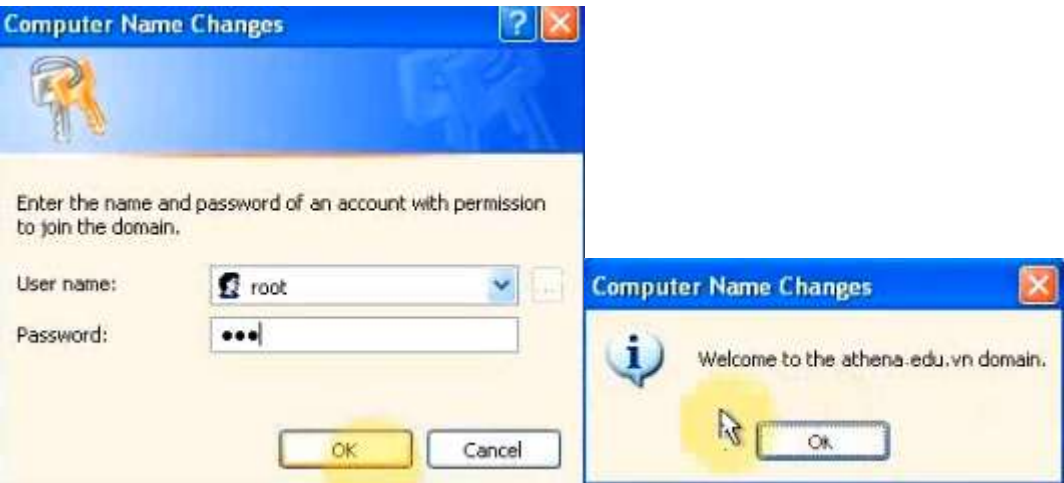

Hình 2.88: Dùng xp gia nhập vào domain.

OK ]

OK.  $\mathbf{1}$  Trên máy xp sử dụng user root gia nhập vào domain. Sau khi gia nhập vào domain ta reset lại máy xp.

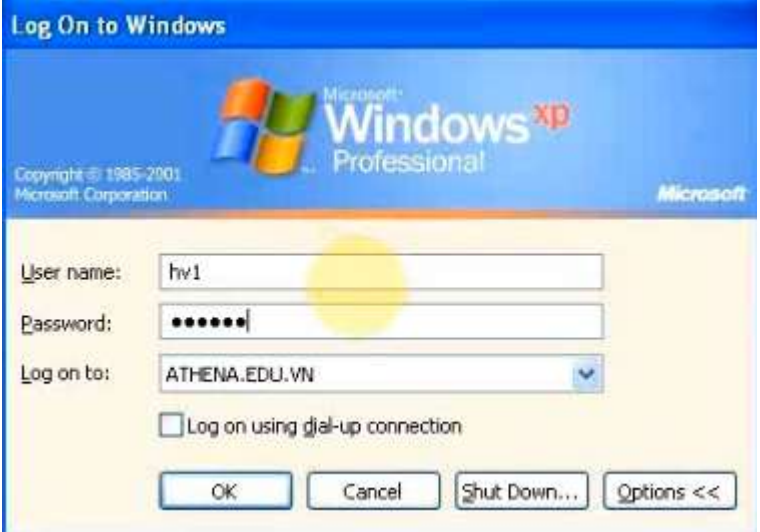

Hình 2.89: Dùng user hv1 đăng nhập vào domain.

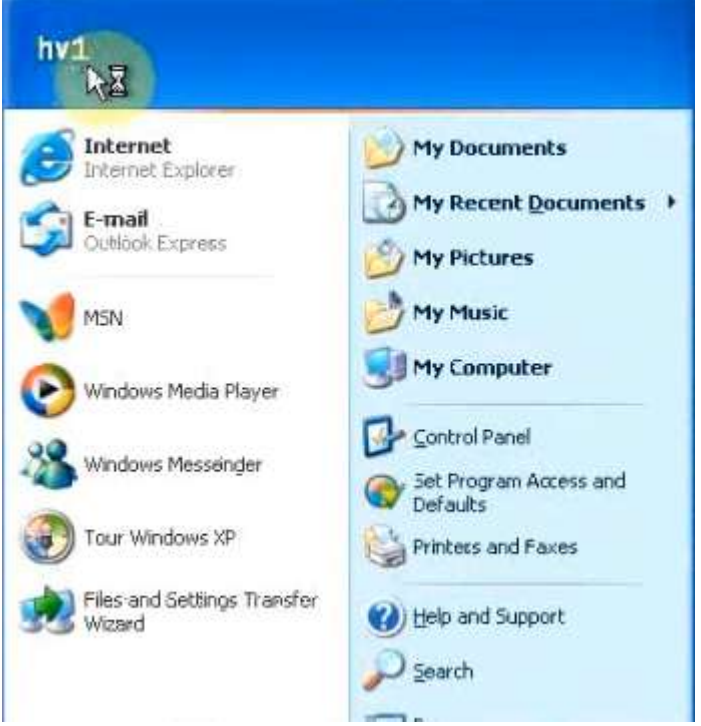

Hình 2.90: User hv1 đã đăng nhập thành công vào domain.

# <span id="page-52-0"></span>**CHƯƠNG 3 KẾT LUẬN, KIẾN NGHỊ QUÁ TRÌNH THỰC TẬP**

# <span id="page-52-1"></span>**3.1 Những kết quả đạt được**

Tuy thời gian thực tập tại Trung tâm ATHENA không được nhiều nhưng cũng để lại cho em những kiến thức bổ ích và những kinh nghiệm sẽ giúp ích cho em sau này có thể làm việc tốt hơn. Em có được những kiến thức và kinh nghiệm là được sự giúp đỡ tận tình của thầy Võ Đỗ Thắng và anh kỹ thuật viên Nguyễn Trọng Vỹ trong suốt quá trình thực tập đã giúp cho em học hỏi được thêm rất nhiều điều . Những kĩ năng làm việc và báo cáo của em cũng có chút tiến bộ hơn. Em đã đạt được những việc như sau :

- Học cách trình bày, diễn đạt trước mọi người và trước camera.
- Em đã trải nghiệm trên hệ điều hành Linux, hơn nữa là em đã biết được cách triển khai những dịch vụ DHCP, DNS, Samba, Domain,…..
- Học được cách làm việc theo đúng thời gian, phân bổ công việc cho phù hợp.

#### <span id="page-52-2"></span>**3.2 Bài học kinh nghiệm**

Theo em nghĩ rằng để làm tốt một công việc hay làm tốt về công nghệ thông tin, điều cần thiết không chỉ là có các kiến thức lý thuyết trên trường lớp mà cần có những kinh nghiệm thực tế trong quá trình làm việc. Một trong những kinh nghiệm quan trong không kém đó chính là các kỹ năng mềm. Nó chính là những vốn sống khi ta ra làm một công việc nào đó, đó chính là kỹ năng giao tiếp, kỹ năng ứng xử của mình với mọi người và thái độ lúc chúng ta làm việc khi được cấp trên giao phó. Bên cạnh đó làm việc nhóm còn có thể giúp chúng ta làm việc hiệu quả và năng suất làm việc cao hơn. Tuy nhiên, ta có thể làm việc độc lập cũng giúp ích cho ta rất nhiều khi làm những công việc mà cấp trên đòi hỏi chỉ một người làm. Và ta cũng nên học hỏi những người xung quanh để có thể rút ra những kinh nghiệm cho chính bản thân mình. Đọc hiều tài liệu cũng rất quan trọng cho mình khi làm việc.

# <span id="page-53-0"></span>**3.3 Những điều chưa đạt được**

Trong quá trình thực tập, em vẫn chưa nghiên cứu sau hơn về các dịch vụ phức tạp trên Linux.

Quá nhiều câu lệnh để xây dựng những dịch vụ trên trở nên một cách hoàn thiện hơn.

# <span id="page-53-1"></span>**KẾT LUẬN**

Trong quá trình thực tập, em đã có cơ hội làm quen một môi trường làm việc mới. Em đã tính lũy những kinh nghiệm về kiến thức trong công việc cũng như các kinh nghiệm về kỹ năng mềm.

Em được rèn luyện kĩ năng giải quyết công việc theo từng giai đoạn, cố gắng hoàn thành công việc trong thời gian cho phép, mạnh dạn trao đổi và chia sẻ kiến thức. Đồng thời cũng bồi dưỡng thêm rất nhiều kiến thức ngoài các kiến thức đã học trên trường lớp.